# **Rittal - The System.**

Faster - better - everywhere.

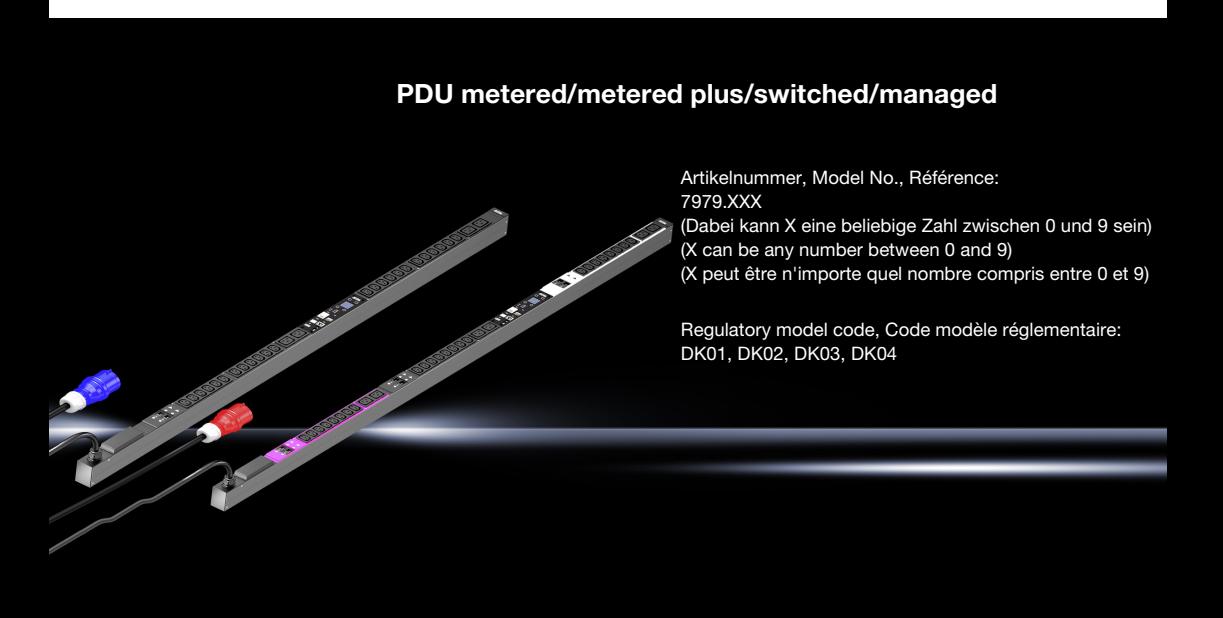

**Installations- und Kurz-Bedienungsanleitung Installation and Short User Guide Notice d'installation et d'utilisation succincte**

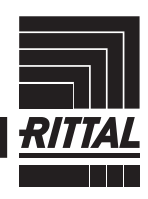

**ENCLOSURES** 

**POWER DISTRIBUTION** 

**CLIMATE CONTROL** 

IT INFRASTRUCTURE SOFTWARE & SERVICES

**FRIEDHELM LOH GROUP** 

<span id="page-1-0"></span>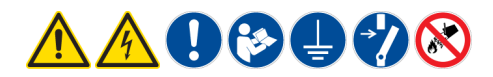

### **DE Bestimmungsgemäße Verwendung**

Dieses Produkt dient ausschließlich als Zubehör zur Bereitstellung der elektrischen Energieversorgung und -verteilung in Einrichtungen der Informationstechnik. Vorgesehene Einsatzorte sind Schränke und Schrank-Anreihungen sowie Rahmengestelle zur Aufnahme von Serverund Netzwerktechnik in Sicherheits- und Technikräumen. Bei abweichender Anwendung ist mit Rittal Rücksprache zu halten. Die Produkte dürfen ausschließlich mit dem von Rittal vorgesehenen Systemzubehör kombiniert und betrieben werden.

### **Sicherheitshinweise**

Das Gehäuse dieses Produktes darf nicht geöffnet werden! Das Produkt darf nur innerhalb der in den technischen Daten spezifizierten Grenzen betrieben werden! Das Produkt darf nicht in Kontakt mit Wasser, aggressiven oder entzündbaren Gasen und Dämpfen geraten! Das Abschalten eines Ausgangssteckplatzes stellt keine sichere Lasttrennung dar!

### **EN Intended use**

Intended operation/areas of application This product serves only as an accessory for the supply and distribution of electrical energy in information technology systems. Envisaged deployment locations are enclosures and enclosure systems, as well as racks for the installation of server and network technology in secure and technology rooms. Please consult Rittal prior to implementing other applications. These products must be combined and operated only with the system accessories envisaged by Rittal.

#### **Safety instructions**

The casing of this product must not be opened! The product can be used only within the limits of the specified technical data! The product must not come into contact with water, aggressive or flammable gases and vapours! Switching off an output slot does not constitute a safe load disconnection!

### **FR Utilisation correcte**

Ce produit est un accessoire de distribution de courant pour les installations d'infrastructures IT. Les conditions d'intégration prévues sont les baies individuelles ou juxtaposées, les racks pour applications serveurs et réseaux dans des locaux techniques, dédiés et sécurisés. Pour toute autre application, veuillez contacter Rittal. Les produits doivent être combinés et utilisés exclusivement avec les accessoires Rittal prévus.

### **Consignes de sécurité**

Le boîtier du produit ne doit pas être ouvert ! Le produit doit être utilisé uniquement dans les limites spécifiées dans les caractéristiques techniques. Le produit ne doit pas être en contact avec de l'eau, des gaz et vapeurs agressifs ou inflammables ! La désactivation d'une prise ne constitue pas un sectionnement sécurisé !

#### **NL Voorgeschreven gebruik**

Dit product dient uitsluitend als accessoire voor de elektriciteitsvoorziening en stroomverdeling binnen installaties voor informatietechniek. Beoogde gebruikslocaties zijn kasten en kastsystemen, evenals frames voor de montage van server- en netwerktechniek in beveiligings- en technische ruimten. Bij gebruik dat hiervan afwijkt, dient u contact op te nemen met Rittal. De producten mogen uitsluitend met de door Rittal aangegeven systeemtoebehoren worden gecombineerd en gebruikt. **Veiligheidsvoorschriften**

De behuizing van dit product mag niet worden geopend. Het product mag uitsluitend binnen de in de technische gegevens aangegeven grenzen worden gebruikt. Het product mag niet in contact komen met water of met bijtende of ontvlambare gassen en dampen. Het uitschakelen van een uitgaand contact vormt geen veilige ontkoppeling van de spanning.

#### **SE Ändamålsenlig användning**

Denna produkt är endast avsedd som tillbehör, för att ge elektrisk energiförsörjning och -fördelning i anordningar för informationsteknik. Avsedda användningsplatser är skåp eller ihopbyggda skåpsystem samt ramstativ för server- och nätverksteknik i säkerhets- och teknikrum. All annan användning är endast tillåten efter samråd med Rittal.

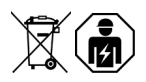

Produkterna får endast kombineras och användas med de systemtillbehör som föreskrivits av Rittal.

### **Säkerhetsinstruktioner**

Denna produkts hölje får inte öppnas! Produkten får endast köras inom de angivna gränser som specificeras i avsnittet om tekniska data! Produkten får inte komma i kontakt med vatten eller aggressiva eller brännbara gaser och ångor! Frånkoppling av en utgångskontakt innebär inte att lasten är säkert frånskild!

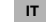

#### **IT Impiego conforme alle norme**

Questo prodotto può essere utilizzato esclusivamente come accessorio per la fornitura e la distribuzione di energia elettrica nei dispositivi IT. Il suo impiego è previsto all'interno di armadi di comando, anche in batteria, nonché in rack per l'alloggiamento di server e apparecchi di rete nei locali tecnici e di sicurezza. Per un uso diverso da quello specificato, rivolgersi al proprio referente Rittal. I prodotti devono essere combinati e utilizzati unicamente con gli accessori di sistema previsti da Rittal.

### **Istruzioni di sicurezza**

Non aprire l'alloggiamento del prodotto. Il prodotto deve essere utilizzato rispettando i valori limite specificati nei dati tecnici. Evitare che il prodotto venga a contatto con acqua, gas aggressivi o infiammabili e vapore. La disattivazione del circuito di alimentazione di una presa di uscita non rappresenta un modo sicuro per effettuare la separazione del carico.

### **ES Uso correcto**

Este producto debe ser utilizado exclusivamente como accesorio para el suministro de energía eléctrica y su distribución en instalaciones de tecnologías de la información. El montaje debe realizarse en armarios de distribución y armarios ensamblados, así como en racks para alojar servidores y equipos de redes en salas técnicas y de seguridad. Para otro tipo de aplicación debe consultarse previamente a Rittal. Estos productos deben combinarse y utilizarse exclusivamente con los accesorios previstos para ello por parte de Rittal.

#### **Instrucciones de seguridad**

¡No abrir la carcasa del producto! ¡El producto debe utilizarse exclusivamente dentro de los límites especificados en los datos técnicos! ¡El producto no debe entrar en contacto con agua, ni con gases y vapores agresivos o inflamables! ¡La desconexión de un punto de conexión de toma no garantiza una separación de la carga!

### **FI Määräystenmukainen käyttö**

Tämä tuote on ainoastaan lisävaruste sähköisen virransyötön ja -jakelun valmisteluun informaatioteknisissä laitteissa. Tarkoitettuja käyttöalueita ovat kaapit ja rivitetyt kaapit sekä runkoalustat palvelin- ja verkkotekniikan käyttämiseen turva- ja tekniikkatiloissa. Muunlaisesta käytöstä on sovittava Rittalin kanssa. Näitä tuotteita saa yhdistellä ja käyttää vain Rittalin tarkoittamien järjestelmälisävarusteiden kanssa.

#### **Turvallisuusohjeet**

Älä avaa tämän tuotteen koteloa. Käytä tuotetta vain teknisissä tiedoissa mainittujen rajojen sisällä. Tuote ei saa joutua kosketuksiin veden tai aggressiivisten tai syttyvien kaasujen tai höyryjen kanssa. Lähtöaukkojen katkaiseminen ei ole turvallinen kuormankatkaisutapa.

### **DK Forskriftsmæssig anvendelse**

Dette produkt må udelukkende anvendes som tilbehør til etablering af elektrisk energiforsyning og -fordeling i informationsteknologiske anlæg. Anvendelsesstedet er skabe og skabsrækker samt IT-racket til montering af server- og netværkskomponenter i sikkerheds- og teknikrum. Enhver anden anvendelse må kun ske efter aftale med Rittal. Produkterne må kun kombineres og ibrugtages sammen med systemtilbehør, der er godkendt af Rittal.

### **Sikkerhedsanvisninger**

Produktets kabinet må ikke åbnes! Produktet må kun anvendes inden for de grænseværdier, der er angivet i de tekniske data. Produktet må ikke komme i kontakt med vand, skadelige eller letantændelige gasser eller dampe! Afbrydelsen af en udgangskortplads udgør ikke en sikker lastfrakobling!

### **PL Używaj zgodnie z przeznaczeniem**

Ten produkt służy wyłącznie jako akcesorium do zapewniania zasilania i rozdziału energii elektrycznej w urządzeniach IT. Przewidywanymi miejscami zastosowań są szafy i szeregi szaf, a także stelaże ramowe do montażu techniki serwerowej i sieciowej w pomieszczeniach bezpieczeństwa i technicznych. W przypadku innych zastosowań należy skontaktować się z Rittal. Produkty można łączyć i użytkować wyłącznie z przewidzianymi akcesoriami systemowymi Rittal.

#### **Wskazówki dotyczące bezpieczeństwa**

Nie wolno otwierać obudowy tego produktu. Produkt może być użytkowany tylko w granicach określonych w danych technicznych. Produkt nie może mieć kontaktu z wodą, agresywnymi lub łatwopalnymi gazami i oparami. Wyłączanie gniazdka wyjściowego nie gwarantuje bezpiecznego rozłączenia.

#### **CZ Použití v souladu s určenim**

Tento produkt slouží výhradně jako příslušenství pro napájení a rozvody elektrické energie v zařízeních určených pro IT technologie. Instalace a umístění jen výhradně v aplikacích k tomu určených. Jiné použití konzultujte se společností Rittal. Produkty se smí kombinovat a provozovat pouze se systémovým příslušenstvím společnosti Rittal.

#### **Bezpečnostní pokyny**

Zařízení se nesmí otevírat! Provozovat se smí pouze v rozsahu určenému technickými parametry! Produkt se nesmí dostat do kontaktu s vodou, agresivními nebo vznítitelnými plyny a výpary! Odpojení výstupu nepředstavuje bezpečné odpojení zátěže!

### **BG За правилна yпотреба**

Този продукт служи само като принадлежност за осигуряване на електрозахранване и електроразпределение за информационнотехнологично оборудване. Предвидените места на употреба са шкафове и системи от шкафове, както и носещи рамки за поставяне на сървърно и мрежово оборудване в помещения за защита и съхранение на техника. За друго приложение трябва да се консултирате с Rittal. Продуктите може да се комбинират и използват само с предвидените от Rittal принадлежности.

### **Инструкции за безопасност**

Корпусът на този продукт не трябва да се отваря! Продуктът може да се използва само в рамките на определените в техническите данни граници! Продуктът не трябва да влиза в контакт с вода, агресивни или запалими газове и пари! Изключването на изходно гнездо не представлява безопасно отделяне на товара!

#### **GR Προβλεπόμενη χρήση**

Αυτό το προϊόν χρησιμεύει αποκλειστικά ως πρόσθετος εξοπλισμός για τη διάθεση και διανομή της τροφοδοσίας ηλεκτρικής ενέργειας σε εγκαταστάσεις πληροφοριακών συστημάτων. Προβλεπόμενοι χώροι χρήσης είναι ερμάρια και συνδυασμοί ερμαρίων, καθώς και πλαίσια τοποθέτησης συστημάτων διακομιστών και δικτύων σε χώρους εξοπλισμού ασφαλείας και τεχνικού εξοπλισμού. Για χρήση πέραν της προβλεπόμενης απαιτείται συνεννόηση με την Rittal. Τα προϊόντα επιτρέπεται να συνδυαστούν και να χρησιμοποιηθούν αποκλειστικά με τον πρόσθετο εξοπλισμό που προβλέπεται από την Rittal.

#### **Υποδείξεις ασφαλείας**

Δεν επιτρέπεται το άνοιγμα του περιβλήματος του συγκεκριμένου προϊόντος! Το προϊόν επιτρέπεται να τεθεί σε λειτουργία μόνον εντός των ορίων που ορίζονται στα τεχνικά χαρακτηριστικά! Το προϊόν δεν επιτρέπεται να έρθει σε επαφή με νερό και δραστικά ή εύφλεκτα αέρια και αναθυμιάσεις! Η απενεργοποίηση μίας υποδοχής εξόδου δεν αποτελεί ασφαλή τρόπο αποσύνδεσης φορτίου!

**RO Domeniul de utilizare**

Acest produs servește exclusiv ca accesoriu pentru asigurarea unor sisteme de furnizare și distribuție a energiei electrice în echipamente de tehnologia informației. Locurile de utilizare prevăzute sunt dulapuri și sisteme de dulapuri precum și rackuri destinate instalarii serverelor si rețelisticii in camere tehnologice sau de securitate. Pentru o utilizare diferită, contactați mai întâi Rittal. Produsele pot fi combinate și exploatate exclusiv cu accesoriile prevăzute de Rittal.

### **Instrucțiuni de siguranță**

Este interzisă deschiderea carcasei acestui produs! Produsul poate fi utilizat doar între limitele specificate în datele tehnice! Produsul nu poate intra în contact cu apă, gaze și vapori agresivi sau inflamabili!

Deconectarea unui slot de plecare nu constituie o separare a sarcinii în condiții de siguranță!

#### **HR Predviđena uporaba**

Ovaj proizvod služi isključivo kao pribor za osiguravanje opskrbe i raspodjele električne energije u uređajima informacijske tehnike. Predviđena mjesta primjene su ormari i skupine ormara kao i okvirna postolja za prihvat serverske i mrežne tehnike u sigurnosnim i tehničkim prostorijama. U slučaju odstupanja od navedene primjene potreban je prethodni dogovor s tvrtkom Rittal. Proizvodi se smiju kombinirati i puštati u rad isključivo uz pribor sustava koji predviđa tvrtka Rittal.

#### **Sigurnosne upute**

Kućište ovog proizvoda ne smije se otvarati! Proizvod se smije puštati u rad isključivo u granicama koje su definirane u tehničkim podacima! Proizvod ne smije doći u dodir s vodom, agresivnim ili zapaljivim plinovima i parama! Isklapanje izlaznog utičnog priključka ne predstavlja sigurno odvajanje od napona!

#### **HU Rendeltetésszerű hasznalat**

Ez a termék kizárólag az elektromos áramellátás rendelkezésre állításához és elosztásához való tartozékként szolgál informatikai berendezésekben. Rendeltetésszerű alkalmazási helyek biztonsági és műszaki termekben a szerver- és hálózati technika rögzítésére szolgáló szekrények és sorolt szekrények, valamint vázkeretek. Ettől eltérő alkalmazás esetén a Rittal-lal kell konzultálni. A termékek kizárólag a Rittal által előírt rendszertartozékkal kombinálhatók és üzemeltethetők.

#### **Biztonsági utasítások**

A termék házát felnyitni tilos! A termék csak a műszaki adatokban megadott határértékeken belül üzemeltethető! A termék nem léphet érintkezésbe vízzel, agresszív vagy gyúlékony gázokkal és gőzökkel! Egy kimeneti csatlakozó lekapcsolása nem jelent biztonságos terhelésszakaszolást!

### **LT Naudojimas pagal paskirtį**

Šį produktą galima naudoti tik kaip prietaisą elektros energijai tiekti ir paskirstyti informacinių technologijų sistemose. Šie įrenginiai montuotini skyduose / spintose ir į eilę sujungtuose skyduose / spintose, ar rėmų konstrukcijose, skirtose talpinti duomenų tinklo įrengimus ar serverius, esančiose atskirtose saugumo zonose ir techninėse patalpose. Norėdami produktą naudoti kitaip, nei nurodyta, pasitarkite su "Rittal" atstovais. Šiuos produktus galima jungti ir eksploatuoti tik su "Rittal" nurodytais sisteminiais priedais.

#### **Saugos nurodymai**

Negalima atidaryti šio produkto gaubto! Eksploatuojant produkta griežtai laikykitės techninių duomenų skyriuje nurodytų normų! Ant produkto negali patekti vanduo, negarantuoja neleistinas kontaktas su agresyviom ar degiom dujom, reikia jį saugoti nuo garų! Išvesties lizdo atjungimas, kad apkrova bus saugiai atjungta!

#### **EE Sihtotstarbeline kasutus**

Käesolev seade on ettenähtud ainult lisaseadmena elektrienergia jagamiseks ja toite tagamiseks infotehnoloogia seadmetes.Seade on ettenähtud kasutamiseks selleks ettenähtud tehnilistesse ruumidesse paigaldatud kappides, kapiridades ja avatud raamides, mis on ettenähtud serverite ja võrguseadmete paigaldamiseks. Teistesse ruumidesse paigaldamine tuleb kooskõlastada Rittal-i ga. Tooteid tohib komplekteerida, kombineerida ja kasutada ainult Rittali lisatarvikutega.

### **Ohutusjuhised**

Toote korpuse avamine on keelatud! Toodet tohib kasutada vaid tehnilistes andmetes täpsustatud piirides! Toode ei tohi kokku puutuda vee, agressiivsete või tuleohtlike gaaside ja aurudega! Väljundipesast välja lülitamine ei taga ohutut vooluvõrgust eraldamist!

#### **LV Paredzētais lietošanas veids**

Šis produkts ir palīgierīce elektroenerģijas piegādei un sadalei informācijas technikas ierīcēs. To ir paredzēts lietot skapjos un skapju sistēmās, kā arī serveru un tīklu ierīču statnēs drošības un tehniskajās telpās. Ja lietošanas veids atšķiras, jāsazinās ar Rittal. Šos produktus drīkst kombinēt un lietot tikai ar Rittal norādītajiem sistēmas piederumiem.

#### **Drošības norādījumi**

Šī produkta korpusu nedrīkst atvērt! Lietojot produktu, nedrīkst pārsniegt tehniskajos datos norādītās robežvērtības! Produkts nedrīkst saskarties ar ūdeni, agresīvām vai viegli uzliesmojošām gāzēm un tvaikiem! Izslēdzot izejas pieslēgvietu, slodzes ķēde netiek atvienota!

### <span id="page-3-0"></span>**SI Predvidena uporaba**

Ta izdelek se uporablja izključno kot oprema za oskrbo z električno energijo in distribucijo električne energije v napravah informacijske tehnologije. Predvidena mesta uporabe so omarice in nizi omaric ter ogrodja za opremo strežnikov in omrežij v varnostnih in tehničnih prostorih. Glede uporabe, ki ni v skladu s predvideno, se posvetujte s podjetjem Rittal. Izdelke lahko združujete in uporabljate izključno z dodatno opremo, ki jo za to predvideva podjetje Rittal.

### **Varnostni napotki**

Ohišja tega izdelka ni dovoljeno odpirati. Izdelek lahko uporabljate samo v okviru omejitev, ki so določene v tehničnih podatkih. Izdelek ne sme priti v stik z vodo, agresivnimi in vnetljivimi plini ter parami. Izklop izhodne vtičnice ne zadostuje za varen odklop odjemalca.

#### **SK Používanie v súlade s účelom**

Tento produkt slúži výlučne ako príslušenstvo na zabezpečenie dodávky a rozvodu elektrickej energie pre zariadenia informačných technológií. Zamýšľaná oblasť použitia zahŕňa skrine a zostavy skríň, ako aj rámové podstavce pod serverovú a sieťovú techniku v bezpečnostných a technických miestnostiach. Iné použitie je nutné konzultovať so spoločnosťou Rittal. Produkty je povolené kombinovať a prevádzkovať výlučne so systémovým príslušenstvom, ktoré schválila spoločnosť Rittal.

### **Bezpečnostné pokyny**

Nie je povolené otvárať kryt tohto produktu! Produkt je povolené prevádzkovať len v rámci hraničných hodnôt uvedených v technickej špecifikácii! Produkt nesmie prísť do kontaktu s vodou, agresívnymi alebo horľavými plynmi a výparmi! Vypnutím výstupného slotu nie je zaručené bezpečné odpojenie od prívodu elektrickej energie!

### **PT Utilização**

Este produto deve ser usado exclusivamente como acessório para a disponibilização de alimentação e distribuição de energia elétrica em instalações de tecnologia da informação. Locais previstos para aplicação são armários e módulos de armários, bem como racks destinados ao acondicionamento de equipamentos de servidores e redes montados em salas de segurança e técnica. Outras aplicações apenas são permitidas após consultar a Rittal. Os produtos só devem ser combinados e utilizados com os acessórios do sistema Rittal.

### **Instruções de segurança**

Não é permitido abrir a carcaça deste produto! O produto só deve ser utilizado nos limites especificados nos dados técnicos! O produto não deve entrar em contato com a água, gases e vapores tóxicos, agressivos ou inflamáveis! O desligamento de uma tomada individual não significa que a corrente elétrica foi interrompida com segurança!

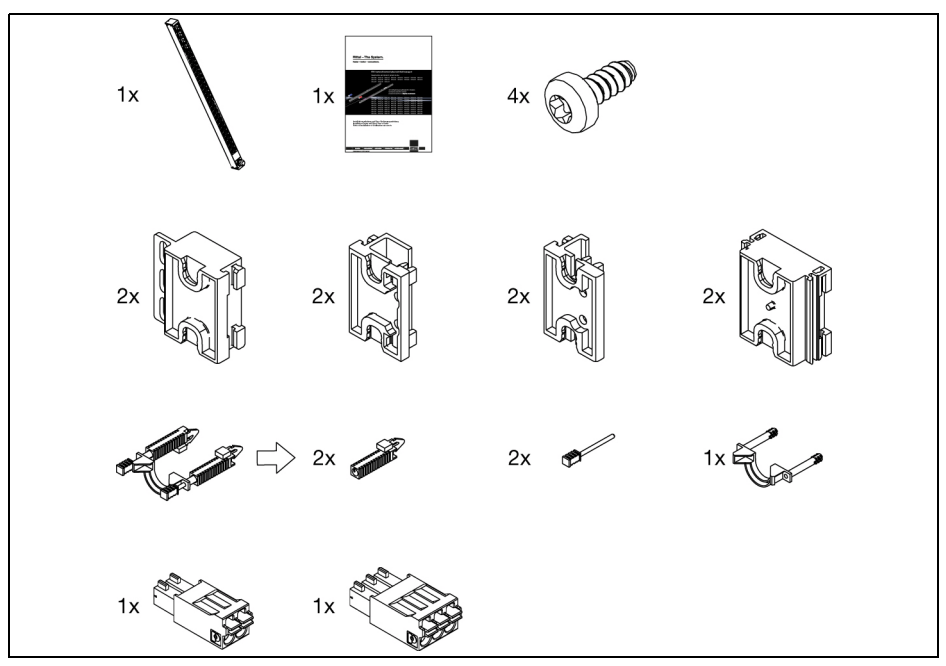

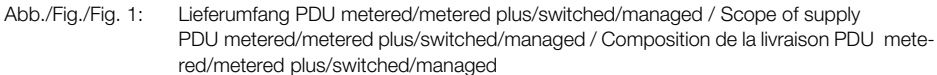

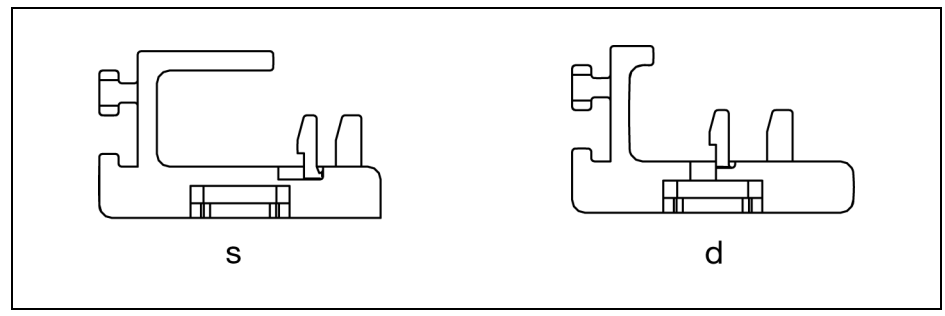

### Abb./Fig./Fig. 2: s: Halter VX IT/TS IT für Profilschiene standard; d: Halter VX IT für Profilschiene dynamic / s: VX IT/TS IT bracket for standard mounting angles; d: VX IT bracket for dynamic mounting angles /

s : Support de fixation VX IT/TS IT pour montants « standard » ; d : Support de fixation VX IT pour montants « dynamic »

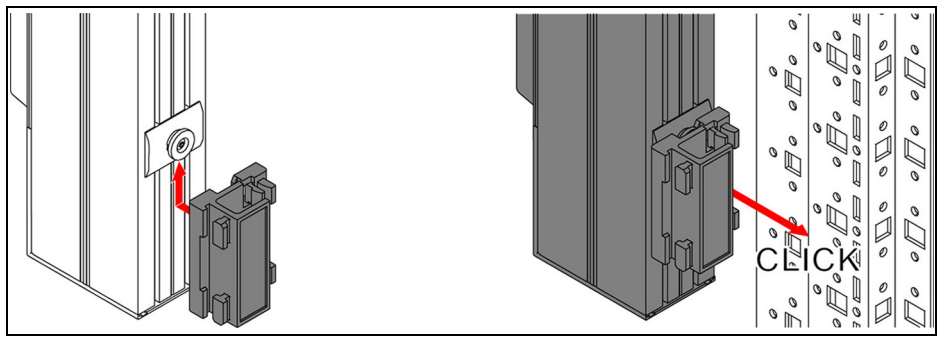

Abb./Fig./Fig. 3: Montage des Halters VX IT/TS IT an der PDU / Mounting the VX IT / TS IT bracket on the PDU / Montage du support VX IT/TS IT sur le PDU

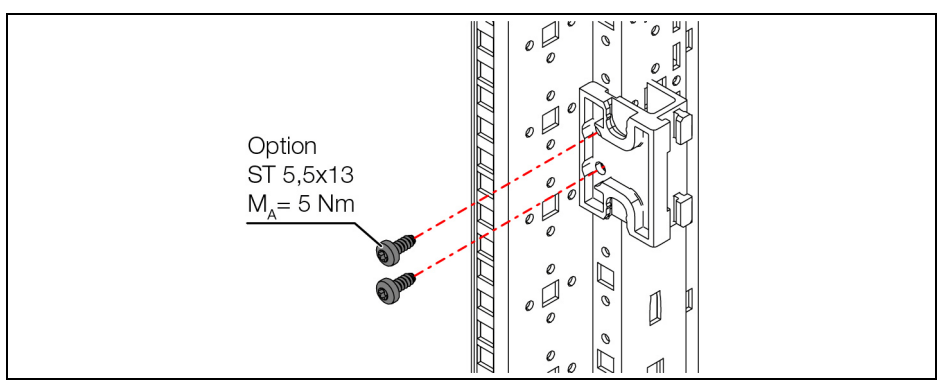

Abb./Fig./Fig. 4: Für den Transport wird eine Verschraubung der Halter empfohlen / A screw connection of the holders is recommended for transport / Il est recommandé de visser les supports pour le transport

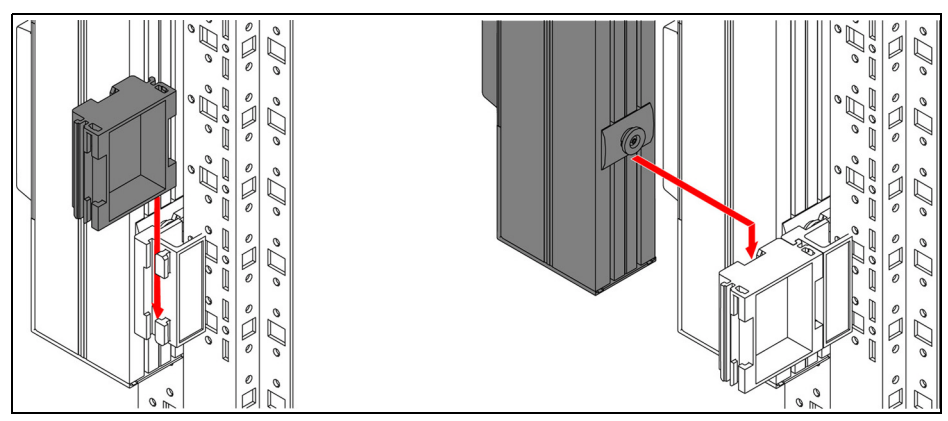

Abb./Fig./Fig. 5: Montage der Verlängerung am Halter VX IT/TS IT und der PDU / Mounting the extension on the VX IT / TS IT bracket and the PDU / Montage d'extension sur le support VX IT/ TS IT et le PDU

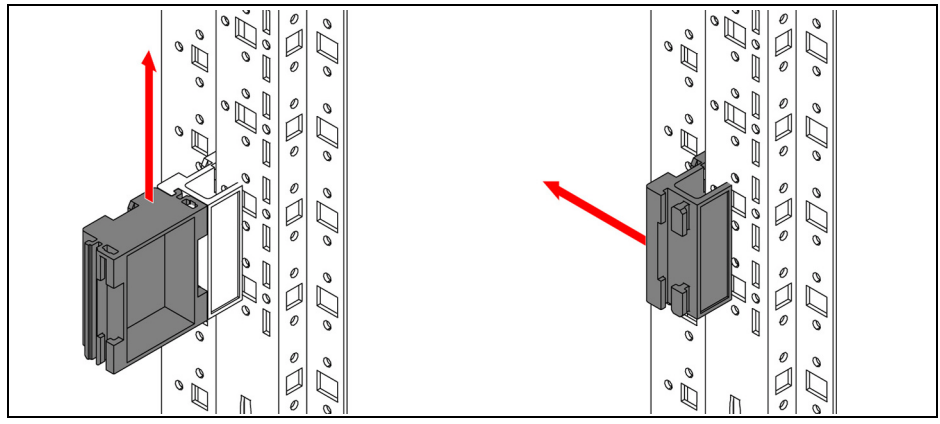

Abb./Fig./Fig. 6: Demontage Verlängerung und Halter VX IT/TS IT / Dismantling VX IT/TS IT extension and bracket / Démontage des supports de fixation et d'extension VX IT/TS IT

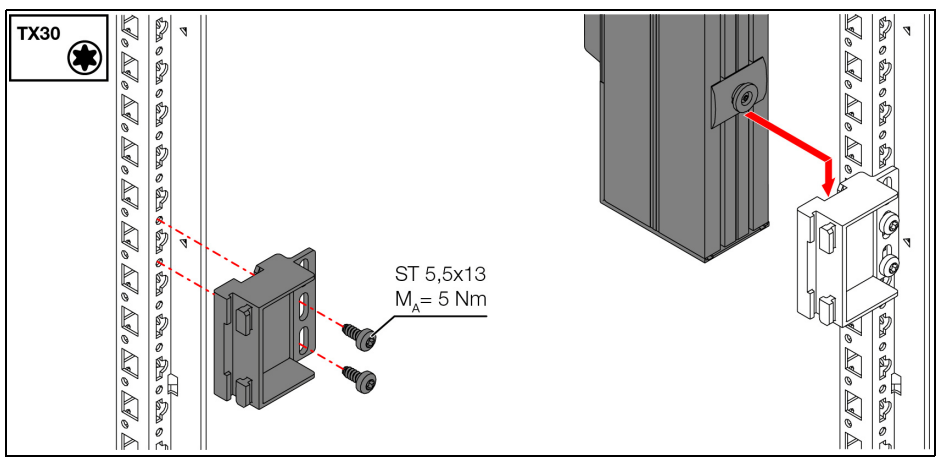

Abb./Fig./Fig. 7: Montage am Schrankrahmen VX IT / Mounting on the VX IT enclosure frame / Montage sur l'ossature de l'armoire VX IT

![](_page_7_Figure_3.jpeg)

Abb./Fig./Fig. 8: Montage an Kabeltrasse / Mounting to cable route / Montage sur chemin de câbles

![](_page_8_Figure_1.jpeg)

Abb./Fig./Fig. 9: Lieferumfang kompakte Horizontal-PDU in 19"-Ebene / Scope of supply of the compact horizontal PDU in the 19" level / Composition de la livraison du PDU compact sur un U 19" à l'horizontal

![](_page_9_Picture_1.jpeg)

Abb./Fig./Fig. 10: Montage Käfigmutter / Fitting the cage nuts / Montage de l'écrou cage

![](_page_9_Figure_3.jpeg)

Abb./Fig./Fig. 11: Montage Befestigungswinkel an PDU / Fitting the mounting bracket to the PDU / Montage de l'équerre de fixation au PDU

![](_page_10_Figure_1.jpeg)

Abb./Fig./Fig. 12: Montage kompakte Horizontal-PDU in 19"-Ebene / Installation of the compact horizontal PDU in the 19" level / Montage du PDU compact sur un U 19" à l'horizontal

![](_page_11_Figure_1.jpeg)

Abb./Fig./Fig. 13: Montage Kabelbefestigung / Mounting cable attachment / Montage blocage des câbles

![](_page_11_Figure_3.jpeg)

Abb./Fig./Fig. 14: Kabelbefestigung / Cable attachment / Blocage des câbles

![](_page_12_Figure_1.jpeg)

<span id="page-12-0"></span>and display elements as well as connectors for PDU metered/metered plus/switched/managed; Operating and display elements description, see section 5.1 / Organes de commande et de signalisation ainsi que raccordements pour PDU metered/metered plus/ switched/managed; Description des organes de commande et de signalisation, voir paragraphe 5.1

<span id="page-12-2"></span>![](_page_12_Picture_3.jpeg)

<span id="page-12-1"></span>Abb./Fig./Fig. 16: Website Netzwerkeinstellungen PDU metered/metered plus/switched/managed; Beschreibung der Website, siehe Abschnitt [6.2](#page-21-0) / Network settings website PDU metered/ metered plus/switched/managed; Description of the website, see section 6.2 / Site internet pour les réglages réseau PDU metered/metered plus/switched/managed ; Description du site Internet, voir paragraphe 6.2

![](_page_13_Figure_1.jpeg)

<span id="page-13-1"></span>Abb./Fig./Fig. 17: Farbkennung der einzelnen Phasen und Steckplätze / Colour coding of individual phases and slots / Codage couleur des différentes phases et fentes

![](_page_13_Figure_3.jpeg)

<span id="page-13-2"></span>Abb./Fig./Fig. 18: Zuordnung der Steckplätze zur Sicherung / Assignment of slots to the fuse / Affectation des fentes au fusible

![](_page_13_Figure_5.jpeg)

<span id="page-13-0"></span>Abb./Fig./Fig. 19: Verbindung der PDU für Master-Slave-Betrieb / Connecting the PDU for master/slave operation / Raccordement des PDU pour mode Maître-Esclave

## <span id="page-14-0"></span>**1 Hinweise zur Dokumentation**

Das PDU-Portfolio besteht aus einem ab Lager lieferbaren Serienprogramm, einem auftragsbezogen gefertigten Serienprogramm (built-to-order) sowie kundenspezifisch produzierten (configured-to-order) PDUs. Alle PDUs aus dem Serienportfolio verfügen über die Rittal typische 7-stellige Artikelnummer, bei kundenspezifischen PDUs ist anstelle der Artikelnummer zur schnellen Identifizierung und für Nachbestellung eine eindeutige 7-stellige KID-Nummer (beginnend mit einem Buchstaben, z. B. Y) vorhanden. Die genaue technische PDU-Beschreibung ist in einer alphanummerischen "PDU-ID" hinterlegt, die im Servicefall bei kundenspezifischen PDUs angegeben werden sollte.

Diese Informationen finden Sie jeweils auf dem Typenschild der PDU. Zusätzlich können diese und weitere Produkt-Informationen (Seriennummer etc.) bei Bedarf auch über die Webseite der PDU sowie über verschiedene QR-Codes über das Display abgerufen werden.

Der erste QR-Code wird bei eingeschaltetem Display durch Drücken und Halten der "ESC"-Taste für 3 s (Abb. [15](#page-12-0), Pos. 2) angezeigt, bis der Display-Timeout erreicht ist oder eine beliebige Taste gedrückt wird. Mittels der "Aufwärts"-Taste (Abb. [15](#page-12-0), Pos. 5) und der "Abwärts"-Taste (Abb. [15,](#page-12-0) Pos. 4) kann zwischen den verschiedenen QR-Codes umgeschaltet werden. Folgende Informationen sind in den QR-Codes hinterlegt:

"PDUi Info": enthält Informationen, die auf dem Typenschild der PDU aufgedruckt sind.

"Network Info": enthält alle eingestellten Netzwerkinformationen.

"System Info": enthält alle Systeminformationen.

"Phase 1 Info", "Phase 2 Info" und "Phase 3 Info" enthalten die Messwerte der jeweiligen Phase. Diese werden ca. alle 3 s neu berechnet und aktualisiert.

"Controller Info": enthält Informationen, die auf dem Typenschild des PDUi-Controllers aufgedruckt sind.

Die folgende Bedienungsanleitung bezieht sich, sofern im Text nicht anders angegeben, auf das PDU-Serienportfolio. Es können eventuell geringe Abweichungen bei Montage und Inbetriebnahme auftreten, wenn eine kundespezifisch produzierte PDU eingesetzt wird.

Diese Installations- und Kurz-Bedienungsanleitung richtet sich an versiertes Fachpersonal und enthält nur die wichtigsten Informationen zur Montage, Installation und Funktion der Stromverteilung PDU (nachfolgend PDU genannt).

## <span id="page-14-1"></span>**1.1 Mitgeltende Unterlagen**

– Montage-, Installations- und Bedienungsanleitung PDU metered/metered plus/switched/managed. Sie ist unter www.rittal.de verfügbar und enthält die vollständigen anwendungsrelevanten Informationen und technischen Daten zur PDU in Hinblick auf:

- Details zum elektrischen Anschluss
- Funktionen und Services
- Konfigurationsmöglichkeiten
- Detaillierte Bedienungsanweisungen
- Fehlerbehebung

## **1.2 Aufbewahrung der Unterlagen**

Die vorliegende Anleitung sowie alle mitgeltenden Unterlagen sind ein integraler Bestandteil des Produkts. Sie müssen den mit dem Gerät befassten Personen ausgehändigt werden und müssen stets griffbereit und für das Bedienungs- und Wartungspersonal jederzeit verfügbar sein!

## <span id="page-15-0"></span>**2 Sicherheitshinweise**

- Montage und Installation des Geräts dürfen nur durch versiertes Fachpersonal erfolgen.
- Das Gehäuse der PDU darf nicht geöffnet werden.
- Die PDU darf nicht in Kontakt mit Wasser, aggressiven oder entzündbaren Gasen und Dämpfen kommen.
- Die PDU darf nur innerhalb der spezifizierten Umgebungsbedingungen betrieben werden (vgl. Abschnitt [9.1](#page-27-0)).
- Die PDU wird fest an ein Stromnetz angeschlossen und verfügt **nicht** über einen Hauptschalter zur allpoligen Netztrennung.
- Achtung: Das Auftreten eines hohen Berührungsstrom ist möglich, da der Schutzleiterstrom durch die Summation der Schutzleiterströme der angeschlossenen Geräte über 5 mA liegen kann. Daher auf jeden Fall das Gerät an den Schutzerdungsleiter der elektrischen Anlage des Gebäudes anschließen.

## **REACH Sicherheitshinweis gemäß Verordnung (EG) Nr. 1907/2006:**

- Das Produkt enthält folgende SVHC-Stoffe:
	- Blei CAS-Nr. 7439-92-1
	- Blei(II)-oxid CAS-Nr. 1317-36-8
	- Dibortrioxid CAS-Nr. 1303-86-2
	- Bleititantrioxid CAS-Nr. 12060-00-3
- Lt. Angaben des Herstellers entstehen bei ordnungsgemäßem Umgang mit dem Produkt während des Gebrauchs keinerlei Gesundheitsrisiken.
- Nach Gebrauch muss das Produkt entsprechend der geltenden gesetzlichen Regelungen ordnungsgemäß entsorgt werden.

![](_page_15_Picture_16.jpeg)

Hinweis:

Weitere Sicherheitshinweise in allen EU-Sprachen finden Sie auf den Seiten [2](#page-1-0) bis [4](#page-3-0).

## <span id="page-15-1"></span>**3 Produktbeschreibung**

## **3.1 Funktionsbeschreibung**

Die PDU ist eine Stromverteilung zum Einsatz in IT-Racks. Es gibt vier Ausführungsvarianten, die sich folgendermaßen unterscheiden:

- PDU metered: Energiemessung an der Einspeisung je Phase, d. h. Leistungsbedarf eines gesamten IT-Racks; ohne Schaltfunktion; mit Display und Netzwerkschnittstelle.
- PDU metered plus: Energiemessung an jedem Ausgangssteckplatz; ohne Schaltfunktion; mit Display und Netzwerkschnittstelle.
- PDU switched: Energiemessung an der Einspeisung je Phase, d. h. Leistungsbedarf eines gesamten IT-Racks; mit Schaltfunktion je einzelnem Ausgangssteckplatz, Display und Netzwerkschnittstelle.
- PDU managed: Energiemessung und Schaltfunktion je einzelnem Ausgangssteckplatz; mit Display und Netzwerkschnittstelle.

## **3.2 Bestimmungsgemäße Verwendung**

Die PDU dient insbesondere zur Stromverteilung in IT-Racks und ist für den festen Einbau in IT-Racks vorgesehen. Sie darf nicht an Orten verwendet werden, an denen möglicherweise Kinder anwesend sein können und ist nur zur Verwendung in einem eingeschränkten Zugangsbereich (z. B. abschließbares Rack) vorgesehen.

## **3.3 Betriebsbedingungen**

Die PDU darf nur unter den in Abschnitt [9 "Technische Daten](#page-27-1)" aufgeführten Betriebsbedingungen betrieben werden.

## **3.4 Grundkonfiguration**

Standardmäßig ist für die PDU der automatische Bezug einer IPv4-Adresse von einem DHCP-Server im Netzwerk aktiviert. Wenn kein DHCP-Server verfügbar ist, ist folgende Grundkonfiguration voreingestellt:

![](_page_16_Picture_157.jpeg)

Falls die PDU mit diesen Einstellungen nicht in das Netzwerk eingebunden werden kann, können die Einstellungen über das Display oder die Website der PDU geändert werden (siehe Abschnitt [6](#page-18-0)).

## <span id="page-16-1"></span>**4 Montagehinweise**

Die Montage der PDU erfolgt mit Hilfe der im Zubehör beigelegten Halter. Die Montage kann generell gleichermaßen vorne wie hinten und links wie rechts im IT-Rack erfolgen.

Kompakte Horizontal-PDUs sind für die Montage innerhalb der 19"-Ebene vorgesehen. Die benötigten Befestigungselemente zur einfachen Montage werden mitgeliefert. Je nach Art und Ausführung des IT-Racks ist es zusätzlich möglich, die PDU seitlich an der 19"-Ebene, wie auch vertikal am Rahmenprofil des IT-Racks zu montieren. In diesen Fällen kann weiteres Montagezubehör notwendig sein, welches sich **nicht** im PDU Lieferumfang befindet.

![](_page_16_Picture_10.jpeg)

Hinweis:

Rittal empfiehlt, immer zunächst die Halter an der PDU und diese dann gemeinsam im Schrank anzubringen. Hierdurch sind die Abstände zwischen den Haltern und somit die Befestigungspunkte im Schrank vorgegeben und Sie erkennen frühzeitig eine mögliche Kollisionsgefahr der PDU im Schrank.

![](_page_16_Picture_13.jpeg)

## Hinweis:

Wählen Sie den Befestigungspunkt (Position und Abstand) der Halter für den Schrankrahmen im Schrank so, dass diese mit denen an der PDU montierten Befestigungsgegenstücken übereinstimmen.

## <span id="page-16-2"></span>**5 Installation und Bedienung PDU**

## <span id="page-16-0"></span>**5.1 Bedien- und Anzeigeelemente**

Die Bedien- und Anzeigeelemente sind in Abb. [15](#page-12-0) dargestellt. Hierbei richtet sich die Anzeigerichtung des Displays sowie die Belegung der vier Tasten seitlich neben dem Display nach der Montagerichtung der PDU. In der Legende zu Abb. [15](#page-12-0) ist die Tastenbelegung für den Montagefall dargestellt, dass der elektrische Anschluss der PDU unten liegt. Wird die PDU so montiert, dass der elektrische Anschluss

oben liegt, wird die Belegung der Tasten 1 und 5 sowie 2 und 4 getauscht. Die aktuelle Belegung der Tasten wird am Display entsprechend angezeigt.

### **Legende zu Abb. [15](#page-12-0)**

- 1 "Enter"-Taste<br>2 Esc"-Taste
- 2 "Esc"-Taste
- 3 Display
- 4 "Abwärts"-, "Weiter"-Taste bzw. "-"-Taste bei der PIN-Eingabe
- 5 "Aufwärts"- bzw. "+"-Taste bei der PIN-Eingabe
- 6 Reset-Taste zum Neustart der PDU
- 7 Grüne LED zur Anzeige der Spannungsversorgung
- 8 Multi-LED zur Statusanzeige
- 9 Ethernet-Schnittstelle 1 RJ 45
- 10 Ethernet-Schnittstelle 2 RJ 45
- 11 Serielle Schnittstelle RS232
- 12 CAN-Bus-Anschluss (Daisy Chain) für CMC III Sensoren, 24 V = = = ,1 A
- 13 Digitaler Eingang
- 14 Alarm-Relais-Ausgang, max. 48 V DC / 2 A
- 15 USB-Anschluss zum Durchführen von Firmware-Updates sowie zum Data-Logging

## **5.2 Installation**

![](_page_17_Picture_19.jpeg)

Bitte beachten Sie, dass die PDU fest an ein Stromnetz angeschlossen wird und nicht über einen Hauptschalter zur allpoligen Netztrennung verfügt. Bitte unterbrechen Sie während des Bootvorganges der PDU nicht die Spannungsversorgung, um Fehlfunktionen zu vermeiden.

- Schließen Sie die PDU an den Schutzerdungsleiter in der elektrischen Anlage des Gebäudes an. (Rittal empfiehlt den Gehäuseerdungspunkt der PDU leitend mit dem Schrankrahmen zu verbinden.)
- Schließen Sie die PDU an ein Stromnetz mit TN-S-Netzform an. Beachten Sie hierbei die Informati-onen in Abschnitt [9](#page-27-1) "Technische Daten".
- Sehen Sie je nach Ausführung der PDU folgende Vorsicherung vor:

![](_page_17_Picture_220.jpeg)

 Führen Sie das Anschlusskabel der PDU aus dem IT-Rack und schließen Sie es am Stromnetz an. Nach Anschluss der PDU an die Stromversorgung leuchtet die grüne Power LED (Abb. [15,](#page-12-0) Pos. 7) und der Systemstart der PDU beginnt automatisch.

Bei angeschlossenem Netzwerk leuchten die Link- und die Status-LED an den RJ 45-Buchsen (Abb. [15](#page-12-0), Pos. 9 und 10).

Nach wenigen Sekunden beginnt die Multi-LED zur Statusanzeige blau zu blinken und zeigt an, dass der Bootvorgang läuft (Abb. [15](#page-12-0), Pos. 8).

Bei PDU switched und PDU managed: Nach Abschluss des Systemstarts signalisieren die LEDs den aktuellen Schaltzustand der Relais (Steckplatz "Ein": LED leuchtet grün). Ein Schaltvorgang der Relais findet während des Systemstarts **nicht** statt, im Auslieferungszustand sind alle Steckplätze der PDU eingeschaltet. Es kann im Einzelfall vorkommen, dass ein Relais physikalisch ausgeschaltet ist,

**DE**

jedoch in der Software als "Ein" angezeigt wird. In einem solchen Fall muss das Relais einmal ausund eingeschaltet werden (nur bei PDU managed und switched).

 Schließen Sie ein Anschlusskabel aus dem Rittal Zubehör an einem freien Steckplatz der PDU und dem Verbraucher an.

![](_page_18_Picture_3.jpeg)

## Hinweis:

Beachten Sie beim Anschluss der Verbraucher die maximale Belastung pro Steckplatz der PDU (C13: 10 A, C19: 16 A, Schuko (CEE 7/3): 16 A, BS 1363 (UK): 13 A).

 Je nach Ausführung der PDU können Sie nicht benötigte Steckplätze mit den C13-/C19-Abdeckungen aus dem erhältlichen Zubehör verschließen (7955.010 und 7955.015). Bei nicht erfolgreicher Installation: siehe Abschnitt [1.1](#page-14-1).

## <span id="page-18-0"></span>**6 Einstellungen PDU**

Falls die PDU mit der Grundkonfiguration (vgl. Abschnitt 3.4) nicht in das Netzwerk eingebunden werden kann, können die Einstellungen über das Display oder die Website der PDU geändert werden.

## <span id="page-18-1"></span>**6.1 Einstellung über das Display**

 Wenn das Display ausgeschaltet ist: Drücken Sie eine beliebige Taste. Es erscheint ein Menü mit der Anzeige der Leistungen pro Phase.

![](_page_18_Figure_11.jpeg)

■ Drücken Sie die "Esc"-Taste (Abb. [15,](#page-12-0) Pos. 2) zur Anzeige des Hauptmenüs **Rittal**.

![](_page_18_Picture_13.jpeg)

- **DE**
- Wählen Sie den Eintrag "Setup" und bestätigen Sie die Aus-wahl mit der "Enter"-Taste (Abb. [15,](#page-12-0) Pos. 1).

■ Wählen Sie den Eintrag "IP Configuration" und bestätigen Sie die Auswahl mit der "Enter"-Taste. Das Menü zur Eingabe der Sicherheits-PIN erscheint.

- Drücken Sie so oft die "Aufwärts"-Taste (Abb. [15](#page-12-0), Pos. 5) bzw. die "Abwärts"-Taste (Abb. [15,](#page-12-0) Pos. 4), bis die gewünschte Ziffer an der ersten Stelle der PIN angezeigt wird.
- Drücken Sie die "Enter"-Taste, um zur zweiten Stelle der PIN zu wechseln.
- Drücken Sie wiederum so oft die "Aufwärts"- bzw. die "Abwärts"-Taste, bis die gewünschte Ziffer an der zweiten Stelle der PIN angezeigt wird.
- Wechseln Sie zur dritten und vierten Stelle der PIN und stellen Sie diese analog ein.

![](_page_19_Picture_8.jpeg)

### Hinweis:

Um Zugriff auf das Konfigurationsmenü zu erhalten, ist die PIN "1221" voreingestellt. Diese PIN kann über die Website der PDU geändert werden.

Notieren Sie sich die geänderte PIN an einem sicheren Ort.

![](_page_19_Picture_12.jpeg)

**De Drücken Sie abschließend die "Enter"-Taste. Das Menü <b>DHCP**<br> **Externe Sie abschließen M** "Entertational traditional DHCP Eins **X** DHCP (The DHCP) erscheint. Das Zeichen " $\checkmark$ " markiert die aktuelle DHCP-Einstellung.

Wählen Sie die DHCP-Einstellung "OFF" mit der "Abwärts"-Taste an und bestätigen Sie die Auswahl mit der "Enter"-Taste. Die erste Seite des Menüs **IP v4 Setup** zur Einstellung der IP-Adresse erscheint.

- Geben Sie analog wie bei der PIN-Eingabe eine im Netzwerk erlaubte IPv4-Adresse für den Eintrag ein und bestätigen Sie sie mit "Enter".
- Drücken Sie die "Abwärts"-Taste, um auf die 2. Seite des Menüs **IP v4 Setup** zu wechseln.

- Ändern Sie ggf. die Subnetzmaske auf die gewünschte Einstellung und bestätigen Sie sie mit "Enter".
- Drücken Sie die "Abwärts"-Taste, um auf die 3. Seite des Menüs **IP v4 Setup** zu wechseln.

![](_page_20_Picture_8.jpeg)

![](_page_20_Picture_9.jpeg)

![](_page_20_Picture_10.jpeg)

ON

- Ändern Sie ggf. das Gateway auf die gewünschte Einstellung und bestätigen Sie sie mit "Enter", um die geänderten Netzwerkeinstellungen zu speichern. Die neuen Netzwerkeinstellungen werden angezeigt.
- Verbinden Sie die PDU mit einem Netzwerkkabel mit Ihrem Ethernet-LAN (Abb. [15](#page-12-0), Pos. 9).

## <span id="page-21-0"></span>**6.2 Einstellungen über die Website der PDU**

 Schließen Sie das Gerät mit einem Netzwerkkabel über die Ethernet-Schnittstelle an Ihren Computer an (Abb. [15,](#page-12-0) Pos. 9).

![](_page_21_Picture_5.jpeg)

Eventuell müssen Sie hierfür ein Crossoverkabel nutzen.

- Ändern Sie die IP-Adresse Ihres Computers auf eine beliebige Adresse im Bereich 192.168.0.xxx, z. B. **192.168.0.191**. Nicht zulässig ist die voreingestellte Adresse 192.168.0.200 des Geräts.
- Stellen Sie die Subnetzmaske auf den Wert **255.255.255.0**.
- Schalten Sie ggf. den Proxyserver im Browser ab, um eine direkte Verbindung zum Gerät zu ermöglichen.
- Geben Sie im Browser die Adresse **http://192.168.0.200** ein (Abb. [16](#page-12-1), Pos. 1). Es wird der Anmeldedialog zur Anmeldung am Gerät angezeigt.
- Melden Sie sich als Benutzer **admin** mit dem Kennwort **admin** an (Abb. [16](#page-12-1), Pos. 2).
- Klicken Sie im linken Teilbereich des Übersichtsfensters (Navigationsbereich) auf den Eintrag **Processing Unit** (Abb. [16](#page-12-1), Pos. 3) und im rechten Teilbereich (Konfigurationsbereich) auf die Registerkarte **Configuration** (Abb. [16,](#page-12-1) Pos. 4).
- Klicken Sie im Gruppenrahmen **Network** auf die Schaltfläche **TCP/IP** (Abb. [16,](#page-12-1) Pos. 5).

![](_page_21_Picture_14.jpeg)

### Hinweis:

Hinweis:

Im Folgenden wird die Einstellung für das IPv4-Protokoll detailliert beschrieben. Weiterführende Hinweise zur TCP/IP-Konfiguration: vgl. Abschnitt [1.1.](#page-14-1)

- Ändern Sie im Fenster **TCP/IP Configuration** im Gruppenrahmen **IPv4 Configuration** die IP-Adresse des Geräts auf eine im Netzwerk erlaubte Adresse ab (Abb. [16](#page-12-1), Pos. 6).
- Stellen Sie ggf. die Subnetzmaske und das Gateway korrekt ein.
- Wählen Sie alternativ die Einstellung "DHCPv4" statt "Manual" für eine automatische IP-Vergabe.
- Klicken Sie auf die Schaltfläche **Save**, um die Einstellungen zu speichern.
- Ändern Sie die Netzwerkeinstellungen Ihres Computers auf die ursprünglichen Werte der IP-Adresse sowie der Subnetzmaske ab.
- Trennen Sie das Netzwerkkabel zu Ihrem Computer.
- Verbinden Sie die PDU mit einem Netzwerkkabel mit Ihrem Ethernet-LAN.

Eventuell notwendige Softwareupdates: siehe www.rittal.de oder Anfrage bei Rittal Service (vgl. Abschnitt [10\)](#page-28-0).

## **6.3 Anschluss von Sensoren**

An die intelligenten PDUs können bis zu 8 Sensoren und Griffsysteme aus dem CMC/PDU-Portfolio angeschlossen werden, z. B. Temperatur, Feuchte, Zugang, Rauch, Leckage, Luftstrom. Funk-Sensoren werden nicht unterstützt.

 Verbinden Sie einen der Sensoren aus dem Zubehörprogamm über ein CAN-Bus-Verbindungskabel mit der CAN-Bus-Schnittstelle der PDU (Abb. [15,](#page-12-0) Pos. 12).

Ggf. wird nach dem Anschluss eines Sensors zunächst ein Software-Update des Sensors durchgeführt. Während des gesamten Update-Vorgangs leuchtet die Status-LED des Sensors dauerhaft blau und blinkt zusätzlich violett. Außerdem blinkt die Status-LED der PDU weiß und es erscheint eine entsprechende Meldung auf der Website.

## **Anzeige der Statusänderung nach Abschluss eines ggf. notwendigen Updates:**

- Die beiden grünen sowie die beiden roten CAN-Bus LEDs am CAN-Bus-Anschluss des angeschlossenen Sensors blinken.
- Die Multi-LED der PDU blinkt dauerhaft in der Reihenfolge grün orange rot.
- Die Multi-LED des angeschlossenen Sensors blinkt dauerhaft blau.
- Bestätigen Sie den neu angeschlossenen Sensor auf der Website der PDU.

Alternativ können Sie den neu angeschlossenen Sensor lokal über das Display bestätigen. Hierzu:

- Wählen Sie im Hauptmenü **Rittal** den Eintrag "Setup" und bestätigen Sie die Auswahl mit der "Enter"-Taste.
- Wählen Sie den Eintrag "Sensors" und bestätigen Sie die Auswahl mit der "Enter"-Taste. Das Menü zur Eingabe der Sicherheits-PIN erscheint.
- Geben Sie die geforderte Sicherheits-PIN ein (vgl. Abschnitt [6.1](#page-18-1) "[Einstellung über das Display"](#page-18-1)) und bestätigen Sie anschließend den Eintrag "Acknowledge All Devices" mit der "Enter"-Taste.

### **Anzeige der Statusänderung an den CAN-Bus LEDs:**

- Dauerlicht grüne LEDs: Status CAN-Bus "OK".
- Dauerlicht rote LEDs: Status CAN-Bus fehlerhaft.

## **Anzeige der Statusänderung an der Multi-LED der PDU:**

- Grünes Dauerlicht: Die PDU und alle am CAN-Bus angeschlossenen Geräte haben den Status "OK".
- Oranges Dauerlicht: Die PDU oder mindestens ein am CAN-Bus angeschlossenes Gerät hat den Status "Warnung".
- Rotes Dauerlicht: Die PDU oder mindestens ein am CAN-Bus angeschlossenes Gerät hat den Status **Alarm**".

### **Anzeige der Statusänderung an der Multi-LED des angeschlossenen Sensors:**

- Dauerhaft blaues Blinken: Kommunikation über den CAN-Bus.
- Grünes Blinken: bei Messwertänderung oder spätestens alle 5 Sekunden.

Der Anschluss weiterer Sensoren erfolgt als Daisy Chain.

- Schließen Sie ggf. an der zweiten, freien CAN-Bus-Schnittstelle der ersten Komponente eine weitere Komponente an (z. B. einen anderen Sensortyp).
- Gehen Sie analog mit weiteren Komponenten vor (bis zu acht Stück insgesamt).

### Hinweis:

Weiterführende Hinweise zum Anschluss und zur Konfiguration von Sensoren finden Sie in der jeweiligen Dokumentation des Zubehörteils.

## **6.4 Alarmrelais: Anschluss zu schaltender Geräte**

 Schließen Sie an den potenzialfreien Relais-Ausgang die zu schaltenden Geräte an (Abb. [15,](#page-12-0) Pos. 14). Beachten Sie hierbei die PIN-Belegung:

![](_page_23_Picture_188.jpeg)

Über die Website der PDU können die Parameter des Relaisausgangs eingestellt bzw. eingesehen werden. Detaillierte Informationen in der Hauptanleitung der PDU.

## <span id="page-23-0"></span>**7 Master-Slave-Betrieb der PDU**

Ab Softwareversion 7.17.20 kann die PDU grundsätzlich in zwei unterschiedlichen Betriebsformen, entweder im Master-Slave-Modus oder im Einzel-Modus ("Standalone-Mode"), betrieben werden. Bei Auslieferung ist die PDU stets im "Standalone-Mode" konfiguriert. Im Master-Slave-Modus können an eine Master-PDU bis zu drei weitere PDU (Slave) angeschlossen werden. Über eine Ethernet-Verbindung (eine IP-Adresse) können auf diesem Weg alle Werte, Einstellungen und Messungen der Slave-PDU über die Master-PDU verwaltet werden. Dies gilt auch für die Protokolle: SNMP, OPC UA, Modbus. Die Datenübertragung erfolgt verschlüsselt. Die Abb. [19](#page-13-0) zeigt die Verbindung der Geräte.

## **Legende zu Abb. [19](#page-13-0)**

- 1 Master PDU
- 2 Slave 1 PDU
- 3 Slave 2 PDU
- 4 Slave 3 PDU
- 5 PDU-Netzwerk
- 6 Kunden-Netzwerk
- 7 Sensoren
- $8$  LTF

## **7.1 Schnittstelleneigenschaften im Master-Slave-Betrieb**

- **Master PDU:** Die Bridge Funktion zwischen den beiden Ethernet-Schnittstellen wird deaktiviert, d. h es gibt zwei unabhängige Ethernet-Schnittstellen mit eigenen MAC-Adressen. Die erste Schnittstelle (ETH1) wird mit dem Kunden-Netzwerk verbunden, die zweite Schnittstelle (ETH2) wird mit der ersten Slave PDU verbunden.
- **Slave PDU:** Die Bridge-Funktion zwischen den Ethernet-Schnittstellen wird aktiviert. Die Verbindung zwischen den Slave PDU kann direkt wahlweise über ETH1 oder ETH2 erfolgen (ohne Verwendung des Kunden-Netzwerks).
- **IP-Adressen:** Die IP-Adressen der Slave PDU sowie die ETH2 der Master PDU (Verbindung zu den Slave PDU) werden fest vergeben. Die IP-Adresse der ETH1 der Master PDU kann per DHCP vom Kunden-Netzwerk vorgegeben oder über die Website bzw. das Display eingestellt werden. Die IP-Adressen können über das Display im Menü **Einstellungen – Controller Infopage** eingesehen werden.

![](_page_23_Picture_20.jpeg)

Hinweis:

USB, RS232 und die CAN-Schnittstelle werden nur an der Master PDU unterstützt.

## **7.2 Master-Slave-Konfiguration der PDU**

Die Betriebsform bzw. der Master-Slave-Modus muss über das integrierte Display bei jeder PDU festgelegt bzw. geändert werden. Folgende Einstellungen können vorgenommen werden:

- Standalone
- Master
- Slave 1
- $-$  Slave 2
- Slave 3
- Wenn das Display ausgeschaltet ist: Drücken Sie eine beliebige Taste. Es erscheint ein Menü mit der Anzeige der Leistungen pro Phase.

■ Drücken Sie die "Esc"-Taste (Abb. 5, Pos. 2) zur Anzeige des Hauptmenüs **Rittal**.

 Navigieren Sie über das Menü **Setup** zum Menü **PDU Mode.** Nach Auswahl des Menüs **PDU Mode** wird zur Bestätigung die Sicherheits-PIN abgefragt. Zur Eingabe des PIN-Codes beachten Sie bitte Abschnitt [6.1](#page-18-1).

![](_page_24_Picture_13.jpeg)

![](_page_24_Picture_14.jpeg)

**DE**

Ggf. nach Eingabe der Sicherheits-PIN können Sie im Menü **PDU Mode** die Betriebsform (z. B. Master) auswählen.

Bestätigen Sie die Eingabe mit "Enter". Es erscheint eine Sicherheitsabfrage, die Sie ggf. erneut bestätigen.

![](_page_25_Picture_3.jpeg)

![](_page_25_Picture_4.jpeg)

![](_page_25_Picture_5.jpeg)

Hinweis:

Konfigurieren Sie immer zunächst die Master-PDU.

Zur Konfiguration der Slave-PDU müssen Sie oben beschriebenen Vorgang entsprechend wiederholen und die PDU als "Slave" definieren. Der Betrieb von bis zu drei Slave-PDU mit einer Master-PDU ist möglich.

Nach Festlegung der Modi für alle PDU müssen die Geräte miteinander verbunden werden, sog. "Pairing". Dies erfolgt über das Menü der Master-PDU.

 Navigieren Sie in der Master-PDU über das Menü **Setup** zum Menü **PDU Pairing** und bestätigen Sie die Auswahl. Nach Auswahl des Menüs **PDU Pairing** wird zur Bestätigung die Sicherheits-PIN abgefragt. Zur Eingabe des PIN-Codes beachten Sie bitte Abschnitt [6.1.](#page-18-1)

![](_page_25_Picture_11.jpeg)

■ Nach Eingabe des PIN-Codes startet das Pairing. Warten Sie, bis alle PDU verbunden sind (im Beispiel sind es neben der Master-PDU zwei Slave-PDU).

![](_page_26_Picture_2.jpeg)

Hinweis:

Wurde eine Slave-PDU mit einer Master-PDU verbunden, kann diese nachfolgend nicht mit einer anderen Master-PDU verbunden werden. Hierzu ist zunächst eine erneute Konfiguration der Slave-PDU über das Menü **PDU-Mode** erforderlich.

![](_page_26_Picture_6.jpeg)

Hinweis:

Software-Updates für die Slave-PDU werden über die Master-PDU verteilt. Hierzu muss das Update zunächst auf der Master-PDU durchgeführt werden. Siehe hierzu www.rittal.de oder Anfrage bei Rittal Service (vgl. Abschnitt [9.2](#page-27-2)). Die Verteilung der Software-Updates auf die einzelnen Slave-PDU erfolgt anschließend automatisch.

## <span id="page-26-0"></span>**8 Massenkonfiguration/Erstinbetriebnahme**

Zur leichten und schnelleren Inbetriebnahme mehrerer PDUs können diese über eine spezielle Konfigurationsdatei vorkonfiguriert werden. Mit der Konfigurationsdatei, kopiert auf einen USB-Datenträger, können mehrere PDUs in wenigen Minuten konfiguriert werden, ohne dass eine funktionsfähige Netzwerkverbindung benötigt wird. Zur Bearbeitung der Datei an einem PC werden entweder die PDU-Seriennummern oder zumindest eine der beiden MAC-Adressen der PDU-Netzwerkschnittstellen benötigt. Eine vordefinierte Beispieldatei sowie eine Beschreibung der Vorgehensweise finden Sie auf den PDU-Produktseiten auf unserer Homepage.

## <span id="page-27-1"></span>**9 Technische Daten**

## <span id="page-27-0"></span>**9.1 Allgemeine Technische Daten**

## **Technische Daten**

![](_page_27_Picture_149.jpeg)

## <span id="page-27-2"></span>**9.2 Kennzeichnungsschlüssel für Modellvarianten**

![](_page_27_Picture_150.jpeg)

## **9.3 Zuordnung der Sicherungen, Phasen und Steckplätze**

Auf der Frontseite der PDU ist die Zuordnung der Steckplätze zu den einzelnen Phasen durch verschiedene Farben gekennzeichnet (Abb. [17\)](#page-13-1).

- Phase 1 (L1): Pink (Abb. [17](#page-13-1), Pos. 1)
- Phase 2 (L2): Schwarz (Abb. [17](#page-13-1), Pos. 2)
- Phase 3 (L3): Weiß (Abb. [17,](#page-13-1) Pos 3)

Für die PDU-Variante "32 A" wird zusätzlich die Zuordnung der Sicherungen zu den einzelnen Steckplätzen durch farblich gleiche Dreiecke gekennzeichnet. Hierbei gelten diejenigen Dreiecke als zusammengehörig, die sich auf der gleichen Seite der PDU befinden (siehe Abb. [18,](#page-13-2) Pos. 1 und 2).

## <span id="page-28-0"></span>**10 Service**

Zu technischen Fragen wenden Sie sich bitte an: Tel.: +49(0)2772 505-9052 E-Mail: info@rittal.de Homepage: www.rittal.de

Bei Reklamationen oder Servicebedarf wenden Sie sich bitte an: Tel.: +49(0)2772 505-1855 E-Mail: service@rittal.de

## <span id="page-29-0"></span>**1 Notes on documentation**

The PDU portfolio comprises a high-volume product available off-the-shelf, a high-volume product built-to-order as well as PDUs configured-to-order. All PDUs from our standard range have the typical 7-digit Rittal Model No., while customised PDUs have a unique 7-digit KID number (beginning with a letter, such as y) for easy identification and reordering.

The precise technical PDU description is stored in an alphanumerical "PDU ID", which should be quoted when requesting servicing of customised PDUs.

This information can be found on the PDU rating plate. Additionally, this and other product information (serial number etc.) can also be retrieved from the PDU website if necessary and via the display, by using different QR codes.

With the display switched on, the first QR code is displayed by pressing and holding down the "ESC" key for 3 s (fig. [15,](#page-12-0) item 2) until the display timeout is reached or any other key is pressed. The "Up" key (fig. [15](#page-12-0), item. 5) and the "Down" key (fig. [15](#page-12-0), item. 4) allow switching between the different QR codes. The following information is stored in the QR codes:

"PDUi Info": contains the information printed on the PDU rating plate.

"Network Info": contains all set network information.

"System Info": contains all system information.

"Phase 1 Info", "Phase 2 Info" and "Phase 3 Info": contain the measured values of the associated phase. These values are recalculated and refreshed every 3 seconds (approx.).

"Controller Info": contains the information printed on the PDUi controller rating plate.

The following operating instructions refer to the PDU standard range, unless otherwise stated in the text. Minor deviations may arise during assembly and commissioning when using a built-to-order PDU. This Installation and Short User Guide is intended for experienced, trained specialists and contains only the most important information concerning the assembly, installation and function of the PDU power distribution unit (subsequently referred to as the PDU).

## <span id="page-29-1"></span>**1.1 Other applicable documents**

– Assembly, installation and operating instructions for the PDU metered/metered plus/switched/managed power distribution unit.

These are available at www.rittal.com and contain comprehensive application-relevant information and technical data for the PDU with regard to:

- Details concerning the electrical connection
- Functions and services
- Configuration optionsPDU metered/metered plus/switched/managed
- Detailed operating instructions
- Troubleshooting

## **1.2 Storing the documents**

These instructions as well as all applicable documents are an integral part of the product. They must be issued to everyone who works with the unit and must always be available and on hand for operating and maintenance personnel.

## <span id="page-30-0"></span>**2 Safety instructions**

- Assembly and installation of the device may only be performed by experienced, trained specialists.
- The PDU housing must not be opened.
- The PDU must not come into contact with water, aggressive or inflammable gases or vapours.
- The PDU may only be operated within the specified environmental conditions (see section [9.1\)](#page-41-0).
- The PDU is connected permanently to the mains power and does **not** have a main switch for the allpole mains power decoupling.
- Attention: The occurrence of a high touch current is possible, because the protective-conductor current can lie above 5 mA by summation of the protective-conductor currents of the connected units. Consequently, the unit must always be connected to the protective-earth conductor of the building's electrical system.

## **REACH safety instructions in accordance with regulation (EU) no. 1907/2006:**

- The product contains the following SVHC substances:
	- Lead CAS no. 7439-92-1
	- Lead(II) oxide CAS no. 1317-36-8
	- Diboron trioxide CAS no. 1303-86-2
	- Lead titanium trioxide CAS no. 12060-00-3
- According to the manufacturer, there are no health risks during use provided the product is handled properly.
- After use, the product must be disposed of properly in accordance with the applicable legal regulations.

Note:

Further safety instructions in all EU languages can be found on page [2](#page-1-0) to [4.](#page-3-0)

## <span id="page-30-1"></span>**3 Product description**

## **3.1 Functional description**

The PDU is a power distribution unit for use in IT racks. There are four design variants, with the following distinguishing features:

- PDU metered: Energy measurement at the infeed per phase, i.e. output requirement of an entire IT rack; no switching function; with display and network interface.
- PDU metered plus: Energy measurement at each individual outlet socket; no switching function; with display and network interface.
- PDU switched: Energy measurement at the infeed per phase, i.e. output requirement of an entire IT rack; with switching function per individual output slot, display and network interface.
- PDU managed: Energy measurement and switching function per individual output slot; with display and network interface.

## **3.2 Intended use**

The PDU is used, in particular, for distributing power in IT racks and is envisaged for permanent installation in IT racks. It must not be used at locations where children may be present and is envisaged for use only in a restricted access area (e.g. lockable rack).

## **3.3 Operating conditions**

The PDU may be operated only under the operating conditions listed in section [9](#page-41-1) ["Technical specifica](#page-41-1)[tions"](#page-41-1).

## **3.4 Base configuration**

As standard, the PDU is activated to automatically obtain an IPv4 address from a DHCP server in the network. If no DHCP server is available, the following base configuration is preset:

![](_page_31_Picture_156.jpeg)

If the PDU cannot be included in the network with these settings, they can be changed via the display or the PDU website (see Section [6](#page-33-0)).

## <span id="page-31-0"></span>**4 Assembly notes**

The PDU is assembled using the brackets supplied loose as accessories. As a general rule, assembly may be carried out either from the front or back, or from the left or right of the IT rack. Compact horizontal PDUs are designed for installation within the 482.6 mm (19") level. The required assembly components for simple mounting are included with the supply. Depending on the type and design of the IT rack, the PDU may also be fitted at the side of the 482.6 mm (19") level, as well as vertically on the frame section of the IT rack. In such cases, additional assembly components may be required which are **not** included as part of the PDU supply.

![](_page_31_Picture_9.jpeg)

Note:

Rittal recommends always attaching the brackets to the PDU first, and then securing the assembled unit to the inside of the enclosure. This means that the distances between the brackets and hence the mounting points inside the enclosure are pre-defined, allowing you to promptly identify any potential collisions of the PDU inside the enclosure.

![](_page_31_Picture_12.jpeg)

Note:

Select the fastening point (position and separation) of the two brackets for the enclosure frame in the enclosure so they match those of the fastening counterparts mounted on the PDU.

## <span id="page-31-1"></span>**5 Installation and operation of the PDU**

## **5.1 Operating and display elements**

The operating and display elements are shown in fig. [15](#page-12-0). The display direction and the assignment of the four keys at the side next to the display depends on the installation direction of the PDU. The key to fig. [15](#page-12-0) shows the key assignment for the installation case with electrical connection of the PDU at the bottom. If the PDU is installed with the electrical connection at the top, the assignment of keys 1

and 5 as well as 2 and 4 is reversed. The actual assignment of the keys is shown correctly on the display.

## **Key to fig. [15](#page-12-0)**

- 1 "Enter" key
- 2 "Esc" key
- 3 Display
- 4 "Down", "Next" key and "–" key when entering the pin.
- 5 "Up", and "+" key when entering the pin.
- 6 Reset button to restart the PDU
- 7 Green LED to indicate the power supply
- 8 Multi-LED for status display
- 9 Ethernet interface 1 RJ 45
- 10 Ethernet interface 2 RJ 45
- 11 RS232 serial interface
- 12 CAN bus connection (daisy chain) for CMC III sensors,  $24 V = -1 A$
- 13 Digital input
- 14 Alarm relay output, max, 48 V DC / 2 A
- 15 USB connection for firmware updates and for data logging

## **5.2 Installation**

Note:

Ensure that the PDU is connected permanently to the mains power and does not have a main switch for the all-pole mains power decoupling.

To avoid malfunctions, please do not disconnect the PDU from the power supply during the boot process.

- **Connect the PDU to the protective-earth conductor in the electrical system of the building. (Rittal rec**ommends connecting the housing earthing point of the PDU conductively to the enclosure frame.)
- **Connect the PDU to a power supply with TN-S network configuration. Please note the detailed infor**mation in section [9](#page-41-1) "[Technical specifications](#page-41-1)".
- Depending on the PDU version, provide the following pre-fuse:

![](_page_32_Picture_203.jpeg)

Route the PDU connection cable out of the IT rack and connect it to the mains supply. After connecting the PDU to the power supply, the green power LED (fig. [15](#page-12-0), item 7) will be illuminated, and the PDU will start to boot automatically.

If connected to a network, the Link and Status LEDs on the RJ 45 jack will be illuminated (fig. [15,](#page-12-0) item 9 and 10).

After a few seconds, the multi-LED for status display will start to flash blue, indicating that booting is in progress (fig. [15,](#page-12-0) item 8).

For PDU switched and PDU managed: The Status LEDs on the slots will be activated simultaneously and then switched off again a few seconds later. Once booting is complete, the LEDs will indicate the current switching status of the relays (slot "on": LED shows green). There is **no** switching operation of the relays whilst booting is in progress; in its delivered state, all PDU slots are activated. In individual situations, it is possible that although a relay is physically switched off, it is displayed as "On" in the software. In such a case, the relay must be switched on and off once (only for managed and switched PDU).

Note:

Connect one connection cable from the Rittal accessories to a free slot on the PDU and the equipment.

![](_page_33_Picture_3.jpeg)

When connecting the equipment, please note the maximum load per PDU slot (C13: 10 A; C19: 16 A; Earthing pin (CEE 7/3): 16 A; BS 1363 (UK): 13 A).

Depending on the PDU version, unused slots can be closed using the C13/C19 covers from the available accessories (7955.010 and 7955.015).

If installation was unsuccessful: see section [1.1.](#page-29-1)

## <span id="page-33-0"></span>**6 Settings of the PDU**

If the PDU cannot be incorporated into the network with these settings, the settings can be amended via the display or the PDU website.

## <span id="page-33-1"></span>**6.1 Settings via the display**

If the display is switched off: Press any key. A menu will appear showing the power per phase.

![](_page_33_Figure_11.jpeg)

![](_page_33_Picture_12.jpeg)

![](_page_33_Picture_13.jpeg)

**Press the "Esc" key (fig. [15,](#page-12-0) item 2) to display the Rittal main** menu.

■ Select the "Setup" entry and press the "Enter" key to confirm your selection (fig. [15,](#page-12-0) item 1).

- Select the "IP Configuration" entry and press the "Enter" key to confirm your selection. The menu for entering your security PIN will appear.
- $\times$  Configuration Please enter PIN 0\*\*\* Press Next
- Keep pressing the "Up" key (fig. [15,](#page-12-0) item 5) or the "Down" key (fig. [15](#page-12-0), item 4), until the required digit is displayed in the first position of the PIN.
- **Press the "Enter" key to move to the second position of the** PIN.
- Once again, keep pressing the "Up" key or the "Down" key until the required digit is displayed in the second position of the PIN.
- Move to the third and fourth positions of the PIN and set them in the same way.

![](_page_34_Picture_7.jpeg)

Note: "1221" is the preset PIN for accessing the configuration menu. This PIN can be modified via the PDU website.

- Make a note of the new PIN number and keep it somewhere safe.
- Finally, press the "Enter" key. The **DHCP** menu will appear. The " $\checkmark$ " symbol marks the current DHCP setting.

![](_page_34_Picture_11.jpeg)

Page 1/3

 Use the "Down" key to select the DHCP setting "OFF" and press the "Enter" key to confirm your selection. The first page of the **IP v4 Setup** menu for setting the IP address will appear.

- In the same way as you entered the PIN, enter an IPv4 address permitted in the network and confirm with "Enter".
- Press the "Down" key to move to the page 2 of the **IP v4 Setup** menu.

- $\blacksquare$  If necessary, amend the subnet mask to the required setting and confirm with "Enter".
- Press the "Down" key to move to the page 3 of the **IP v4 Setup** menu.

![](_page_35_Picture_5.jpeg)

IP v4 Setup

Set Subnetmask 255.255.255.0

Page 2/3

- If necessary, amend the gateway to the required setting and confirm with "Enter" to save the altered network settings. The new network settings will be displayed.
- Connect the PDU to your Ethernet LAN with a network cable (fig. [15,](#page-12-0) item 9).

## **6.2 Settings via the PDU website**

Note:

 Using a network cable, connect the device to your computer via the Ethernet interface (fig. [15](#page-12-0), item 9).

![](_page_35_Picture_10.jpeg)

You may need to use a cross-over cable for this purpose.

- Change your computer's IP address to any address within the range 192.168.0.xxx, e.g. **192.168.0.191**. The default address 192.168.0.200 of the device must not be used.
- Set the subnet mask to the value **255.255.255.0**.
- If applicable, switch off the proxy server in the browser to facilitate a direct connection to the device.
- In the browser, enter the address **http://192.168.0.200** (fig. [16,](#page-12-1) item 1). The login dialog for logging in to the device will be displayed.
- Log in with the username **admin** and the password **admin** (fig. [16,](#page-12-1) item 2).
- In the left-hand section of the overview window (navigation area), click the **Processing Unit** entry (fig. [16](#page-12-1), item 3), and in the right-hand section (configuration area), click the **Configuration** tab (fig. [16](#page-12-1), item 4).
- In the **Network** group box, click on the **TCP/IP** button (fig. [16,](#page-12-1) item 5).

![](_page_36_Picture_3.jpeg)

Note:

The following sections describe in detail how to make the setting for the IPv4 protocol. Further notes regarding the TCP/IP configuration can be found in section [1.1](#page-29-1).

- In the **TCP/IP Configuration** window, change the device's IP address in the **IPv4 Configuration** group box to an address permitted in the network (fig. [16](#page-12-1), item 6).
- If necessary, correct the settings for the subnet mask and the gateway.
- Alternatively, select the "DHCPv4" setting instead of "Manual" for automatic IP allocation.
- Click on the **Save** button to change your settings.
- **Change the network settings of your computer to its original values for the IP address and the subnet** mask.
- Disconnect the network cable from your computer.
- Connect the PDU to your Ethernet LAN with a network cable.

For any required software updates, please visit www.rittal.com or contact Rittal Service (see section [10](#page-42-0)).

## **6.3 Connection of sensors**

A maximum of eight sensors and handle systems from the CMC/PDU portfolio can be connected to the intelligent PDUs, e.g. temperature, humidity, access, smoke, leakage, air flow. Radio sensors are not supported.

**Connect one of the sensors from the accessories range to the CAN bus interface of the PDU using** a CAN bus connection cable (fig. [15](#page-12-0), item 12).

After connecting a sensor, the sensor software will be updated first of all, if necessary. The status LED of the sensor remains continuously blue and also flashes purple during the entire update process. In addition, the status LED of the PDU flashes white, and a corresponding message appears on the website.

## **Status change display following completion of an essential update:**

- The two green and the two red CAN bus LEDs on the CAN bus connection of the connected sensor will start to flash.
- The multi-LED of the PDU flashes continually in the sequence green orange red.
- The multi-LED of the connected sensor flashes blue continuously.
- Confirm the newly connected sensor on the PDU website.

Alternatively, the newly connected sensor can also be confirmed locally via the display. To do this:

- In the **Rittal** main menu, select the "Setup" entry and confirm your entry by pressing the "Enter" key.
- Select the "Sensor" entry and press the "Enter" key to confirm your selection. The menu for entering your security PIN will appear.
- Enter the required security PIN (see section [6.1](#page-33-1) ["Settings via the display](#page-33-1)") then confirm the entry "Acknowledge All Devices" by clicking on "Enter".

## **Status change display on the CAN bus LEDs:**

- Continuous green LEDs: CAN bus status "OK".
- Continuous red LEDs: CAN bus status faulty.

### **Status change display on the multi-LED of the PDU:**

– Continuous green light: The PDU and all devices connected to the CAN bus have the status "OK".

- Continuous orange light: The PDU or at least one device connected to the CAN bus has the status "Warning".
- Continuous red light: The PDU or at least one device connected to the CAN bus has the status "Alarm".

### **Status change display on the multi-LED of the connected sensor.**

- Continuous blue flashing: Communication via the CAN bus.
- Green flashing: When the measured value changes or, at the latest, every 5 seconds.
- Further sensors are connected as daisy chain.
- If necessary, connect another component (e.g. another sensor type) to the second, free CAN bus interface of the first component.
- Proceed in the same way for further components (up to eight units in total).

### Note:

Further information concerning the connection and configuration of sensors can be found in the associated documentation of the accessory part.

## **6.4 Alarm relay: Connection to switching devices**

Connect the devices to be switched to the potential-free relay output (fig. [15,](#page-12-0) item 14). Observe the pin assignment:

![](_page_37_Picture_178.jpeg)

The parameters of the relay output can be set or viewed via the PDU website. Detailed information in the PDU main guide.

## <span id="page-37-0"></span>**7 PDU master/slave mode**

From software version 7.17.20 onwards, the PDU may generally be operated in two different modes: master/slave mode or standalone mode. In its supplied state, the PDU is always configured for "standalone mode". In master/slave mode, up to three further PDUs (slaves) may be connected to one master PDU. In this way, all values, settings and measurements from the slave PDUs can be managed from the master PDU using an Ethernet connection (an IP address). The same is true of the following protocols: SNMP, OPC UA, Modbus. All data communication is encrypted. Figure [19](#page-13-0) shows how to connect the devices.

## **Key to fig. [19](#page-13-0)**

- 1 Master PDU
- 2 Slave 1 PDU
- 3 Slave 2 PDU
- 4 Slave 3 PDU
- 5 PDU network
- 6 Customer network
- 7 Sensors
- 8 LTF

## **7.1 Interface characteristics in master/slave mode**

- **Master PDU:** The bridge function between the two Ethernet interfaces is deactivated, i.e. there are two independent Ethernet interfaces with their own MAC addresses. The first interface (ETH1) is connected to the customer network, while the second interface (ETH2) is connected to the first slave PDU.
- **Slave PDU:** The bridge function between the Ethernet interfaces is activated. The connection between the slave PDUs is made directly via either ETH1 or ETH2 (without using the customer network).
- **IP addresses:** The IP addresses of the slave PDUs and the master PDU's ETH2 (connection to the slave PDUs) are predefined. The IP address of the master PDU's ETH1 can be prescribed by the customer network via DHCP or set by the customer, either via the website or on the display. The IP addresses are shown on the display in the **Settings – Controller information page** menu.

![](_page_38_Picture_5.jpeg)

USB, RS232 and the CAN interface are only supported on the master PDU.

## **7.2 Master/slave configuration of the PDU**

The operating mode, or master/slave mode, must be defined or edited for each PDU via the integral display. The following settings can be made here:

- Stand-alone
- Master
- $-$  Slave 1
- Slave 2
- Slave 3
- If the display is switched off: Press any key. A menu will appear showing the power per phase.

![](_page_38_Picture_15.jpeg)

 Press the "Esc" key (fig. 5, item 2) to display the **Rittal** main menu.

![](_page_38_Picture_17.jpeg)

![](_page_39_Picture_1.jpeg)

![](_page_39_Picture_2.jpeg)

menu.

Note: Always configure the Master PDU first.

To configure the slave PDU, repeat the above procedure and define the PDU as a "Slave". The system supports operation of up to three slave PDUs with one master PDU.

After defining the operating modes for all PDUs, the devices must be linked together (known as "pairing"). This is done via the Master PDU menu.

**EN**

 $\overline{\mathbf{x}}$ 

- In the Master PDU, navigate via the **Setup** menu to the **PDU Pairing** menu and confirm your selection. After selecting the **PDU Pairing** menu, you will be asked to confirm with the security PIN. Please follow the instructions in section [6.1](#page-33-1) on entering the PIN code.
- After entering the PIN code, pairing will launch. Please wait until all PDUs have been paired (in this example, there are two slave PDUs plus the master PDU).

## Note:

Once a slave PDU has paired with a master PDU, it can no longer be paired with a different master PDU. To do so, you will need to reconfigure the slave PDU via the **PDU Mode** menu.

## Note:

Software updates for the slave PDU are distributed via the master PDU. The master PDU must be updated first. For further information, please visit www.rittal.com or contact Rittal Service (see section [10\)](#page-42-0). The software updates are subsequently distributed automatically among the individual slave PDUs.

## <span id="page-40-0"></span>**8 Mass configuration / initial commissioning**

To allow easy and quick commissioning of several PDUs, they can be preconfigured using a special configuration file. The configuration file copied to a USB data carrier allows several PDUs to be configured in just a few minutes without an operational network connection being required. To edit the file on a PC, either the PDU serial numbers, or at least one of the two MAC addresses of the PDU network interfaces, is required. A predefined sample file as well as a description of the procedure can be found on the PDU product pages at our website.

![](_page_40_Picture_11.jpeg)

Setup Controller Infopage PDU Infopage

## <span id="page-41-1"></span>**9 Technical specifications**

## <span id="page-41-0"></span>**9.1 General technical specifications**

![](_page_41_Picture_156.jpeg)

## **9.2 Identification keys for model variants**

![](_page_41_Picture_157.jpeg)

 $\overline{\phantom{a}}$  $\overline{\phantom{0}}$  $\overline{\phantom{a}}$  $\overline{\phantom{0}}$  $\mathbb{R}$ 

 $\overline{\phantom{a}}$ 

## **9.3 Allocation of fuses, phases and slots**

The assignment of the slots to the individual phases is marked with different colours on the front of the PDU (fig.[17\)](#page-13-1).

- $-$  Phase 1 (L1): pink (fig[.17](#page-13-1), item 1)
- Phase 2 (L2): black (fig[.17](#page-13-1), item. 2)
- Phase 3 (L3): white (fig[.17](#page-13-1), item 3)

For the PDU variant "32 A", the assignment of the fuses to the individual slots is also indicated with identically coloured triangles. Whereby, those triangles located on the same side of the PDU belong together (see fig.[18,](#page-13-2) item 1 and 2).

## <span id="page-42-0"></span>**10 Service**

For technical questions, please contact: Tel.: +49(0)2772 505-9052 E-mail: info@rittal.de Homepage: www.rittal.com

For complaints and service requests, please contact: Tel.: +49(0)2772 505-1855 E-mail: service@rittal.de

## <span id="page-43-0"></span>**1 Remarques relatives à la documentation**

La gamme PDU est constituée de produits standard disponibles sur stock, de produits standard fabriqués à la commande (built-to-order) ainsi que de PDU fabriqués spécifiquement pour le client (configured-to-order). Tous les PDU de la gamme standard disposent d'une référence Rittal typique à 7 caractères, les PDU configurés à la demande disposent, à la place de la référence, pour une identification rapide et une commande ultérieure, d'un numéro KID unique à 7 caractères (commençant par une lettre, p. ex. y).

La description technique détaillée des PDU figure dans une « PDU-ID » alphanumérique qui devrait être indiquée pour les PDU configurés à la demande en cas de service après-vente.

Ces informations figurent sur la plaquette signalétique du PDU. Ces informations et d'autres sur le produit (numéro de série, etc.) peuvent de plus être consultées en cas de besoin sur l'interface web du PDU ainsi qu'avec divers QR codes via l'écran.

Lorsque l'écran est allumé, le premier QR code est affiché en actionnant et en maintenant la touche « ESC » pendant 3 s. (fig. [15,](#page-12-0) pos. 2), jusqu'à ce que le délai d'affichage de l'écran soit dépassé ou qu'une touche quelconque soit actionnée. Il est possible de commuter entre les différents QR codes à l'aide de la touche « Montée » (fig. [15](#page-12-0), pos. 5) et de la touche « Descente » (fig. [15](#page-12-0), pos. 4). Les QR codes contiennent les informations suivantes :

« PDUi Info » : contient les informations qui figurent sur la plaquette signalétique du PDU.

- « Network Info » : contient toutes les informations paramétrées du réseau.
- « System Info » : contient toutes les informations du système.

« Phase 1 Info », « Phase 2 Info » et « Phase 3 Info » contiennent les valeurs mesurées pour chaque phase. Celles-ci sont recalculées et réactualisées env. toutes les 3 secondes.

« Controller Info » : contient les informations qui figurent sur la plaquette signalétique du contrôleur PDUi.

La notice d'utilisation suivante se rapporte, dans la mesure où rien d'autre n'est indiqué dans le texte, aux PDU de la gamme standard. De petites différences de montage et de mise en service sont possibles lors de la mise en œuvre d'un PDU configuré à la demande.

Cette notice d'installation et d'utilisation succincte s'adresse à du personnel qualifié et chevronné et contient uniquement les informations essentielles pour le montage, l'installation et le fonctionnement du rail de distribution de courant PDU (nommé PDU par la suite).

## <span id="page-43-1"></span>**1.1 Autres documents applicables**

– Notice de montage, d'installation et d'utilisation du rail de distribution de courant PDU metered/metered plus/switched/managed.

Elle est disponible sous www.rittal.fr et contient les informations complètes relatives à la mise en œuvre ainsi que les caractéristiques techniques du PDU dans les domaines suivants :

- Détails des raccordements électriques
- Fonctionnement et services
- Possibilités de configuration
- Instructions d'utilisation détaillées

## **1.2 Conservation des documents**

Cette notice ainsi que tous les autres documents fournis font partie intégrante du produit. Ils doivent être remis aux personnes qui utilisent le produit et doivent toujours être à disposition du personnel d'exploitation et de maintenance !

## <span id="page-44-0"></span>**2 Consignes de sécurité**

- Le montage et l'installation de l'appareil doivent être réalisés uniquement par du personnel qualifié et chevronné.
- Le boîtier du PDU ne doit pas être ouvert.
- Le PDU ne doit pas se trouver au contact de l'eau, de gaz et de vapeurs agressifs ou inflammables.
- Le PDU doit être mis en œuvre uniquement dans les conditions ambiantes spécifiées (cf. paragraphe [9.1\)](#page-56-0).
- Le PDU est raccordé directement au réseau électrique et ne dispose pas d'un interrupteur principal pour une mise hors circuit de toutes les phases.
- Attention : Un courant de contact élevé est possible car le courant du conducteur de mise à la masse peut excéder 5 mA par addition des courants des conducteurs de mise à la masse des appareils raccordés. Raccorder pour cela dans tous les cas l'appareil au conducteur de mise à la masse de l'installation électrique du bâtiment.

## **REACH Consigne de sécurité selon le règlement (CE) N° 1907/2006 :**

- Le produit contient les substances SVHC suivantes :
	- Plomb N° CAS 7439-92-1
	- $-$  Oxyde de plomb(II)  $-$  N° CAS 1317-36-8
	- Oxyde de Bore N° CAS 1303-86-2
	- $-$  Oxyde de titane plomb  $-$  N° CAS 12060-00-3
- Selon les indications du fournisseur, il n'y a aucun risque pour la santé en cas de contact approprié avec le produit lors de son utilisation.
- Après son utilisation, le produit doit être mis au rebut de manière appropriée selon les règlements légaux en vigueur.

## Remarque :

Pour de plus amples consignes de sécurité dans toutes les langues officielles de l'Union européenne, voir pages [2](#page-1-0) à [4.](#page-3-0)

## <span id="page-44-1"></span>**3 Description du produit**

## **3.1 Principe de fonctionnement**

Le PDU est un rail de distribution de courant à utiliser dans les baies. Il existe quatre versions qui se différencient de la manière suivante :

- PDU metered : mesure de puissance par phase de l'alimentation ; sans fonction de commutation ; avec écran et interface réseau.
- PDU metered plus : mesure individuelle de puissance à chaque prise ; sans fonction de commutation ; avec écran et interface réseau.
- PDU switched : mesure de puissance par phase de l'alimentation ; avec fonction de commutation de chaque prise, écran et interface réseau.
- PDU managed : mesure de puissance et commutation de chaque prise ; avec écran et interface réseau.

## **3.2 Utilisation correcte**

Le PDU sert en particulier à la distribution de courant dans les baies IT et il est conçu pour l'intégration fixe dans les baies IT. Il ne doit pas être mis en œuvre dans des lieux où des enfants peuvent être présents et il est uniquement concu pour la mise en œuvre dans des zones dont l'accès est limité (p. ex. baie verrouillable).

## **3.3 Conditions de fonctionnement**

Le PDU doit être mis en œuvre uniquement dans les conditions de fonctionnement qui figurent dans le paragraphe [9](#page-56-1) « [Caractéristiques techniques](#page-56-1) ».

## **3.4 Configuration de base**

L'attribution automatique d'une adresse IPv4 depuis un serveur DHCP dans le réseau est activée par défaut sur le PDU. La configuration de base suivante est préréglée si aucun serveur DHCP n'est disponible :

![](_page_45_Picture_148.jpeg)

Les réglages peuvent être modifiés via l'écran ou le site Internet du PDU, s'il n'est pas possible d'identifier le PDU dans le réseau à l'aide de ces réglages (voir paragraphe [6\)](#page-47-0).

## <span id="page-45-0"></span>**4 Remarques relatives au montage**

Le montage du PDU est réalisé à l'aide des supports qui figurent dans les accessoires. Le montage peut se faire aussi bien à l'avant, à l'arrière, à gauche ou à droite de la baie IT.

Des PDU compacts horizontaux sont destinés au montage sur un plan de montage 19". Les accessoires de fixation nécessaires pour un montage aisé sont fournis. En fonction du type et du modèle de baie IT, il est également possible de monter le PDU latéralement sur le plan de montage 19" ainsi que verticalement sur le profil de l'ossature de la baie IT. Des accessoires de montage supplémentaires, qui **ne sont pas** inclus dans la composition de la livraison du PDU, peuvent être nécessaires dans ces cas.

![](_page_45_Picture_12.jpeg)

## Remarque :

La société Rittal conseille de monter tout d'abord les supports sur le PDU et d'installer ensuite ceux-ci simultanément dans la baie. Cela permet de définir les écartements entre les supports et ainsi les points de fixation dans la baie, ce qui vous permet de détecter rapidement un possible risque de collision du PDU dans la baie.

## Remarque :

Choisir le point de fixation (position et écartement) des deux supports pour l'ossature dans l'armoire de telle manière que ceux-ci coïncident avec les pièces de fixation associées montées sur le PDU.

## <span id="page-46-0"></span>**5 Installation et utilisation des PDU**

## **5.1 Organes de commande et de signalisation**

Les organes de commande et de signalisation sont présentés à la fig. [15](#page-12-0) . La direction d'affichage à l'écran ainsi que l'attribution des quatre touches à côté de l'écran s'orientent ici en fonction de la direction de montage du PDU. Dans la légende de la fig. [15,](#page-12-0) l'attribution des touches est représentée pour un montage avec le raccordement électrique en bas du PDU. Si le PDU est monté de manière telle que le raccordement électrique se trouve en haut, l'attribution des touches 1 et 5 ainsi que 2 et 4 est inversée. L'attribution effective des touches est affichée en conséquence à l'écran.

## **Légende pour la fig. [15](#page-12-0)**

- 1 Touche « Entrée »
- 2 Touche « Esc »
- 3 Écran
- 4 Touche « Descente », « Suivant » ou touche « » pour la saisie du code PIN
- 5 Touche « Montée » ou touche « + » pour la saisie du code PIN
- 6 Touche Reset pour le redémarrage du PDU
- 7 LED verte pour l'affichage de l'alimentation électrique
- 8 LED multiple pour l'affichage d'état
- 9 Interface Ethernet 1 RJ 45
- 10 Interface Ethernet 2 RJ 45
- 11 Interface série RS232
- 12 Raccordement de CAN-Bus (Daisy Chain) pour capteurs CMC III,  $24 V = -1$ , A
- 13 Entrée numérique
- 14 Sortie de relais pour alarme, max. 48 V DC / 2 A
- 15 Raccordement USB pour effectuer des mises à jour du logiciel ainsi que pour l'enregistrement des données

## **5.2 Installation**

![](_page_46_Picture_21.jpeg)

Remarque :

Veuillez noter que le PDU est raccordé directement au réseau électrique et qu'il ne dispose pas d'un interrupteur principal pour une mise hors circuit de toutes les phases. Pour éviter tout dysfonctionnement, veuillez ne pas débrancher le PDU de son alimentation principale pendant le processus d'initialisation.

- Raccorder le PDU au conducteur de mise à la masse de l'installation électrique du bâtiment. (Rittal recommande de raccorder électriquement le point de mise à la masse de l'enveloppe du PDU avec l'ossature de l'armoire.)
- Raccorder le PDU à un réseau électrique TN-S. Respecter ici les informations détaillées du paragraphe [9](#page-56-1) « [Caractéristiques techniques](#page-56-1) ».
- Prévoir le dispositif de sécurité suivant en fonction du modèle de PDU :

![](_page_46_Picture_196.jpeg)

 Faire sortir le câble de raccordement du PDU de la baie et le raccorder au réseau électrique. La LED de puissance verte (fig. [15,](#page-12-0) pos. 7) est allumée après le raccordement du PDU à l'alimentation électrique et le système PDU démarre automatiquement.

Les LED de liaison et d'état de la prise RJ 45 sont allumées lorsque le réseau est raccordé (fig. [15,](#page-12-0)

pos. 9 et 10).

Après quelques secondes, la LED multiple d'affichage d'état commence à clignoter en bleu, ce qui indique que le processus de démarrage est entamé (fig. [15](#page-12-0) [,](#page-12-2) pos. 8).

Pour PDU Switched et PDU Managed : Les LED d'état des prises se mettent simultanément en fonction puis à nouveau hors fonction après quelques secondes. À la fin du démarrage du système, les LED signalent la position actuelle des relais (prise « On » : LED allumée en vert). Aucune commutation des relais **n'est effectuée** pendant le démarrage du système, toutes les prises du PDU sont actives à la livraison. Dans certains cas, il peut arriver qu'un relais soit physiquement désactivé, mais qu'il soit affiché comme « En » dans le logiciel. Dans ce cas, le relais doit être activé et désactivé une fois (uniquement pour le PDU managed et switched).

 Brancher un câble de raccordement qui figure dans les accessoires Rittal à une prise libre du PDU et à l'équipement.

![](_page_47_Picture_5.jpeg)

Remarque :

Lors du raccordement des équipements, respecter la charge maximale par prise du PDU (C13 : 10 A, C19 : 16 A, Schuko (CEE 7/3) : 16 A, BS 1363 (UK) : 13 A).

 Selon les modèles de PDU, il est possible de masquer les prises C13 ou C19 non utilisées avec les caches adaptés disponibles (7955.010 et 7955.015).

En cas d'échec de l'installation : voir le paragraphe [1.1.](#page-43-1)

## <span id="page-47-0"></span>**6 Réglages des PDU**

Les réglages peuvent être modifiés via l'écran ou l'interface web du PDU, s'il n'est pas possible d'identifier le PDU dans le réseau à l'aide de ces réglages.

## <span id="page-47-1"></span>**6.1 Réglage via l'écran**

Lorsque l'écran est hors fonction : Actionner n'importe quelle touche. Un menu avec l'affichage des puissances par phase apparaît.

![](_page_47_Figure_14.jpeg)

■ Actionner la touche « Esc » (fig. [15,](#page-12-0) pos. 2) pour afficher le menu principal **Rittal**.

![](_page_47_Picture_16.jpeg)

 Sélectionner la valeur « Setup » et valider la sélection avec la touche « Entrée » (fig. [15,](#page-12-0) pos. 1).

■ Sélectionner la valeur « IP Configuration » et valider la sélection avec la touche « Entrée ». Le menu pour la saisie du code PIN apparaît.

- Actionner la touche « Montée » (fig. [15](#page-12-0)[,](#page-12-2) pos. 5) ou la touche « Descente » (fig. [15](#page-12-0), pos. 4) autant que cela est nécessaire pour afficher le chiffre souhaité pour le premier chiffre du code PIN.
- Actionner la touche « Entrée » pour aller au deuxième chiffre du code PIN.
- Actionner à nouveau la touche « Montée » ou la touche « Descente » autant que cela est nécessaire pour afficher le chiffre souhaité pour le deuxième chiffre du code PIN.
- Aller au troisième et au quatrième chiffre du code PIN et régler celui-ci de manière analogue.

![](_page_48_Picture_7.jpeg)

Remarque :

- Le code PIN « 1221 » est préréglé pour accéder au menu de configuration. Ce code PIN peut être modifié via le site Internet du PDU.
- Noter et conserver le code PIN modifié dans un lieu sûr.

![](_page_48_Picture_11.jpeg)

- **FR**
- Actionner en dernier la touche « Entrée ». Le menu **DHCP** s'affiche. Le signe « » indique le réglage DHCP actuel.

 Sélectionner le réglage DHCP « OFF » avec la touche « Descente » et valider la sélection avec la touche « Entrée ». Le premier écran du menu IP v4 Setup pour le réglage de l'adresse IP s'affiche.

- Saisir une adresse IPv4 autorisée sur le réseau et valider avec « Entrée », de manière analogue à la saisie du code PIN.
- Actionner la touche « Descente » pour aller au 2<sup>ème</sup> écran du menu **IP v4 Setup**.

- Modifier si nécessaire le masque de sous-réseau à la valeur souhaitée et valider avec « Entrée ».
- Actionner la touche « Descente » pour aller au 3<sup>ème</sup> écran du menu **IP v4 Setup**.

![](_page_49_Picture_9.jpeg)

![](_page_49_Picture_10.jpeg)

![](_page_49_Picture_11.jpeg)

![](_page_49_Picture_12.jpeg)

- Modifier si nécessaire la passerelle à la valeur souhaitée et valider avec « Entrée » pour mémoriser les réglages réseau modifiés. Les nouveaux réglages réseau sont affichés.
- Raccorder le PDU à votre Ethernet LAN via un câble réseau (fig. [15](#page-12-0), pos. 9).

## **6.2 Réglages via le site Internet du PDU**

 Raccorder l'appareil à votre ordinateur à l'aide d'un câble réseau via l'interface Ethernet (fig. [15](#page-12-0)[,](#page-12-2) pos. 9).

![](_page_50_Picture_5.jpeg)

Remarque :

Il faut éventuellement utiliser un câble croisé pour cela.

- Modifier l'adresse IP de votre ordinateur à une adresse quelconque de la plage 192.168.0.xxx, p. ex. **192.168.0.191**. L'adresse présélectionnée 192.168.0.200 de l'appareil n'est pas autorisée.
- Régler le masque de sous-réseau sur la valeur **255.255.255.0**.
- Déconnecter éventuellement le serveur Proxy dans le navigateur pour avoir une liaison directe avec l'appareil.
- Saisir l'adresse **http://192.168.0.200** dans le navigateur (fig. [16](#page-12-1), pos. 1). Le dialogue pour l'identification est affiché sur l'appareil.
- S'identifier comme utilisateur **admin** avec le mot de passe **admin** (fig. [16](#page-12-1), pos. 2).
- Dans la partie gauche de la fenêtre (zone de navigation), cliquer sur **Processing Unit** (fig. [16,](#page-12-1) pos. 3) et dans la partie droite (zone de configuration), sur l'onglet **Configuration** (fig. [16,](#page-12-1) pos. 4).
- Dans le cadre **Network**, cliquer sur la fonction **TCP/IP** (fig. [16,](#page-12-1) pos. 5).

![](_page_50_Picture_15.jpeg)

### Remarque :

Le réglage pour le protocole IPv4 est décrit de manière détaillée dans ce qui suit. Autres remarques pour la configuration TCP/IP : cf. paragraphe [1.1.](#page-43-1)

- À l'écran **TCP/IP Configuration**, dans le cadre **IPv4 Configuration**, modifier l'adresse IP de l'appareil à une adresse autorisée sur le réseau (fig. [16](#page-12-1), pos. 6).
- Saisir si nécessaire correctement le masque de sous-réseau et la passerelle.
- Une alternative consiste à sélectionner le réglage « DHCPv4 » au lieu de « Manuel » pour une attribution automatique de l'adresse IP.
- Cliquer sur la fonction **Save** pour mémoriser les réglages.
- Modifier les réglages réseau de votre ordinateur aux valeurs d'origine de l'adresse IP et du masque de sous-réseau.
- Débrancher le câble réseau de votre ordinateur.
- Raccorder le PDU à votre Ethernet LAN via un câble réseau.

Si des mises à jour de logiciel sont éventuellement nécessaires : voir www.rittal.fr ou sur demande au service après-vente Rittal (cf. paragraphe [10](#page-57-0)).

## **6.3 Raccordement des capteurs**

Jusqu'à 8 capteurs et systèmes de poignée de la gamme CMC/PDU peuvent être raccordés aux PDU intelligents, p. ex. température, humidité, contrôle d'accès, fumée, fuite, flux d'air. Les capteurs sans fil ne sont pas gérés.

 Raccorder un des capteurs qui figurent dans les accessoires à l'interface de CAN-Bus du PDU via un câble de raccordement CAN-Bus (fig. [15,](#page-12-0) pos 12).

Une mise à jour du logiciel est tout d'abord effectuée si nécessaire après le raccordement d'un capteur. La LED d'état du capteur est allumée en bleu en permanence et clignote de plus en violet pendant toute la durée de mise à jour. La LED d'état du PDU clignote par ailleurs en blanc et un message correspondant apparaît sur le site Internet.

**Affichage de la modification d'état à la fin d'une mise à jour éventuellement nécessaire :**

- Les deux LED vertes et les deux LED rouges CAN-Bus de connexion CAN-Bus sur le capteur raccordé clignotent.
- La LED multiple du PDU clignote de manière continue dans l'ordre vert orange rouge.
- La LED multiple du capteur raccordé clignote en bleu de manière continue.
- Valider le capteur qui vient d'être raccordé sur le site Internet du PDU.

Il est également possible de valider localement via l'écran le nouveau capteur raccordé. Pour cela :

- Dans le menu principal **Rittal**, sélectionner la valeur « Setup » et valider la sélection avec la touche « Entrée ».
- Sélectionner la valeur « Sensors » et valider la sélection avec la touche « Entrée ». Le menu pour la saisie du code PIN apparaît.
- Saisir le code PIN de sécurité demandé (cf. paragraphe [6.1](#page-47-1) « [Réglage via l'écran](#page-47-1) ») et valider ensuite la saisie « Acknowledge All Devices » avec la touche « Entrée ».

### **Affichage de la modification d'état sur la LED du CAN-Bus :**

- Les LED vertes sont allumées en continu : état du CAN-Bus « OK ».
- Les LED rouges sont allumées en continu : état défectueux du CAN-Bus.

### **Affichage de la modification d'état sur la LED multiple du PDU :**

- Lumière verte en continu : le PDU et tous les appareils raccordés au CAN-Bus sont dans l'état « OK ».
- Lumière orange en continu : le PDU ou au moins un appareil raccordé au CAN-Bus est dans l'état « Avertissement ».
- Lumière rouge en continu : le PDU ou au moins un appareil raccordé au CAN-Bus est dans l'état « Alarme ».

### **Affichage de la modification d'état sur la LED multiple du capteur raccordé :**

- Clignotement bleu continu : communication via le CAN-Bus.
- Clignotement vert : lors d'une modification de la valeur de mesure ou au plus tard toutes les 5 secondes.

Le raccordement d'autres capteurs se fait sous forme de Daisy Chain.

- Raccorder si nécessaire un autre composant à la deuxième interface de CAN-Bus libre du premier composant (p. ex. un autre type de capteur).
- Procéder de manière analogue pour les autres composants (jusqu'à quatre au total).

![](_page_51_Picture_25.jpeg)

### Remarque :

D'autres remarques pour le raccordement et la configuration des capteurs figurent dans la documentation correspondante de l'accessoire.

## **6.4 Relais d'alarme : raccordement aux appareils à commuter**

Raccorder les appareils à commuter à la sortie de relais sans potentiel (fig. [15,](#page-12-0) pos. 14). Respecter ici l'occupation des broches :

![](_page_52_Picture_183.jpeg)

Les paramètres de sortie du relais peuvent être réglés ou consultés via le site Internet du PDU. Informations détaillées dans la notice principale du PDU.

## <span id="page-52-0"></span>**7 Mode Maître-Esclave du PDU**

À compter de la version de logiciel 7.17.20 le PDU peut en principe être exploité dans deux modes de fonctionnement différents, soit en mode Maître-Esclave soit en mode Autonome (« Standalone-Mode »). Lors de sa livraison, le PDU est toujours configuré en « Standalone-Mode ». En mode Maître-Esclave il est possible de raccorder jusqu'à trois autres PDU (Esclave) à un PDU Maître. De cette façon il est possible, via une connexion Ethernet (une adresse IP), d'exploiter l'ensemble des valeurs, réglages et mesures des PDU Esclaves via le PDU Maître. Cela est également valable pour les protocoles : SNMP, OPC UA, Modbus. La transmission des données est réalisée de manière codée. La fig. [19](#page-13-0) illustre la connexion des appareils.

## **Légende pour la fig. [19](#page-13-0)**

- 1 Unité maître PDU
- 2 Unité esclave 1 PDU
- 3 Unité esclave 2 PDU
- 4 Unité esclave 3 PDU
- 5 Réseau PDU
- 6 Réseau client
- 7 Capteurs
- $8$  LTF

## **7.1 Caractéristiques des interfaces en mode Maître-Esclave**

- **Unité maître PDU :** La fonction de pont entre les deux interfaces Ethernet est désactivée, c. à d. qu'il existe deux interfaces Ethernet indépendantes avec leur propres adresses MAC. La première interface (ETH1) est connectée au réseau du client, la deuxième interface (ETH2) est connectée au premier PDU Esclave.
- **Unité esclave PDU :** La fonction de pont entre les interfaces Ethernet est activée. La connexion entre les PDU Esclaves peut se faire au choix directement via ETH1 ou ETH2 (sans utiliser le réseau du client).
- **Adresses IP :** Les adresses IP des PDU Esclaves ainsi que ETH2 du PDU Maître (connexion vers les PDU Esclaves) sont attribuées de manière fixe. L'adresse IP de ETH1 du PDU Maître peut être imposée par le réseau du client via DHCP ou être paramétrée via le site Internet ou l'écran. Les adresses IP peuvent être consultées via l'écran dans le menu **Réglages – Controller Infopage**.

![](_page_52_Picture_20.jpeg)

Remarque :

USB, RS232 et l'interface CAN sont gérés uniquement par le PDU Maître.

**FR**

## **7.2 Configuration Maître-Esclave du PDU**

Le mode de fonctionnement ou le mode Maître-Esclave doit être déterminé ou modifié sur chaque PDU via l'écran intégré. Les réglages suivants peuvent être effectués :

- Autonome
- Unité maître
- Unité esclave 1
- Unité esclave 2
- Unité esclave 3
- Lorsque l'écran est hors fonction : Actionner n'importe quelle touche. Un menu avec l'affichage des puissances par phase apparaît.

■ Actionner la touche « Esc » (fig. 5, pos. 2) pour afficher le menu principal **Rittal**.

 Naviguez vers le menu **PDU Mode** via le menu **Setup**. Le code PIN de sécurité est demandé pour validation après la sélection du menu **PDU Mode**. Veuillez respecter le paragraphe [6.1](#page-47-1) pour la saisie du code PIN.

![](_page_53_Figure_11.jpeg)

![](_page_53_Picture_14.jpeg)

 $0.00A$ 

![](_page_53_Picture_15.jpeg)

 Après la saisie du code PIN de sécurité vous pouvez si nécessaire sélectionner le mode de fonctionnement (p. ex. Maître) dans le menu **PDU Mode**.

■ Validez la saisie avec « Entrée ». Un message de confirmation qu'il faut à nouveau valider s'affiche.

![](_page_54_Picture_3.jpeg)

Yes

![](_page_54_Picture_4.jpeg)

Remarque :

Configurez toujours tout d'abord le PDU Maître.

Pour la configuration du PDU Esclave il faut répéter la procédure décrite ci-dessus et définir le PDU comme « Esclave ». Le fonctionnement de jusqu'à trois PDU Esclave est possible avec un PDU Maître.

Après avoir défini le mode pour tous les PDU, il faut connecter les appareils entre eux, nommé « Pairing ». Cela est réalisé via le menu du PDU Maître.

 Dans le PDU Maître naviguez vers le menu **PDU Pairing** via le menu **Setup** et validez la sélection. Le code PIN de sécurité est demandé pour validation après la sélection du menu **PDU Pairing**. Veuillez respecter le paragraphe [6.1](#page-47-1) pour la saisie du code PIN.

![](_page_54_Picture_10.jpeg)

■ Le « Pairing » démarre après la saisie du code PIN. Attendez que tous les PDU soient connectés (dans l'exemple il y a deux PDU Esclaves en complément du PDU Maître).

![](_page_55_Picture_2.jpeg)

![](_page_55_Picture_3.jpeg)

### Remarque :

Si un PDU Esclave a été connecté à un PDU Maître, celui-ci ne peut ensuite plus être connecté à un autre PDU Maître. Une nouvelle configuration du PDU Esclave via le menu **PDU Mode** est tout d'abord nécessaire pour cela.

![](_page_55_Picture_6.jpeg)

### Remarque :

Les mises à jour de logiciel pour le PDU Esclave sont transmises via le PDU Maître. Pour cela il faut tout d'abord effectuer la mise à jour sur le PDU Maître. Voir pour cela www.rittal.de ou demandez au service Rittal (cf. paragraphe [10\)](#page-57-0). La transmission des mises à jour de logiciel sur les différents PDU Esclave est ensuite réalisée automatiquement.

## <span id="page-55-0"></span>**8 Configuration de masse / Première mise en service**

Pour une mise en service aisée et rapide de plusieurs PDU, ceux-ci peuvent être préconfigurés via un fichier de configuration spécifique. Plusieurs PDU peuvent être configurés en quelques minutes à l'aide du fichier de configuration copié sur une clé USB sans avoir recours à une liaison réseau opérationnelle. Les numéros de série des PDU ou au moins une des deux adresses MAC des interfaces réseau PDU sont requis pour traiter le fichier sur un PC. Un fichier exemple prédéfini ainsi qu'une description de la procédure figurent dans les pages produit PDU de notre site Internet.

## <span id="page-56-1"></span>**9 Caractéristiques techniques**

## <span id="page-56-0"></span>**9.1 Caractéristiques techniques générales**

![](_page_56_Picture_148.jpeg)

## **9.2 Clés d'identification des différents modèles**

![](_page_56_Picture_149.jpeg)

## **9.3 Attribution des protections, phases et prises**

La correspondance des fentes et des phases est indiquée sur la face avant du PDU via différentes couleurs (fig.[17\)](#page-13-1).

- Phase 1 (L1) : Rose (fig. [17](#page-13-1), pos. 1)
- Phase 2 (L2) : Noir (fig. [17](#page-13-1), pos. 2)
- Phase 3 (L3) : Blanc (fig. [17,](#page-13-1) pos. 3)

Sur le modèle PDU « 32 A », la correspondance des fusibles et des fentes est de plus indiquée par des triangles de couleur identique. Les triangles qui se trouvent du même côté sur le PDU sont associés (voir fig. [18,](#page-13-2) pos. 1 et 2).

## <span id="page-57-0"></span>**10 Service après-vente**

Pour des questions techniques, veuillez vous adresser à : Tél. : +49(0)2772 505-9052 E-mail : info@rittal.de Site Internet : www.rittal.com

Pour des réclamations ou un service, veuillez vous adresser à : Tél. : +49(0)2772 505-1855 E-mail : service@rittal.de

![](_page_58_Picture_10.jpeg)

# **Rittal - The System.**

Faster - better - everywhere.

- **Enclosures**
- **Power Distribution**
- Climate Control
- **IT Infrastructure**
- Software & Services

You can find the contact details of all Rittal companies throughout the world here.

![](_page_59_Picture_8.jpeg)

www.rittal.com/contact

RITTAL GmbH & Co. KG Auf dem Stuetzelberg · 35745 Herborn · Germany Phone +49 2772 505-0 E-mail: info@rittal.de · www.rittal.com

![](_page_59_Picture_11.jpeg)

 $\cdot$  power distribution  $\overline{\phantom{a}}$ **CLIMATE CONTROL**  IT INFRASTRUCTURE

![](_page_59_Picture_13.jpeg)

![](_page_59_Picture_14.jpeg)

FRIEDHELM LOH GROUP